### Dell OptiPlex 990 Desktop Service Manual

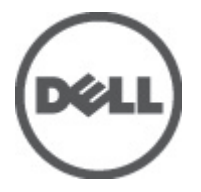

Regulatory Model: D05D Regulatory Type: D05D001

### <span id="page-1-0"></span>Notes, Cautions, and Warnings

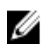

 $\mathbb Z$  NOTE: A NOTE indicates important information that helps you make better use of your computer.

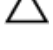

CAUTION: A CAUTION indicates potential damage to hardware or loss of data if instructions are not followed.

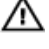

WARNING: A WARNING indicates a potential for property damage, personal injury, or death.

#### Information in this publication is subject to change without notice. **©** 2011 Dell Inc. All rights reserved.

Reproduction of these materials in any manner whatsoever without the written permission of Dell Inc. is strictly forbidden.

Trademarks used in this text: Dell™, the DELL logo, Dell Precision™, Precision ON™,ExpressCharge™, Latitude™, Latitude ON™, OptiPlex™, Vostro™, and Wi-Fi Catcher™ are trademarks of Dell Inc. Intel®, Pentium®, Xeon®, Core™, Atom™, Centrino®, and Celeron® are registered trademarks or trademarks of Intel Corporation in the U.S. and other countries. AMD® is a registered trademark and AMD Opteron™, AMD Phenom™, AMD Sempron™, AMD Athlon™, ATI Radeon™, and ATI FirePro™ are trademarks of Advanced Micro Devices, Inc. Microsoft®, Windows®, MS-DOS®, Windows Vista®, the Windows Vista start button, and Office Outlook® are either trademarks or registered trademarks of Microsoft Corporation in the United States and/or other countries. Blu-ray Disc™ is a trademark owned by the Blu-ray Disc Association (BDA) and licensed for use on discs and players. The Bluetooth<sup>®</sup> word mark is a registered trademark and owned by the Bluetooth® SIG, Inc. and any use of such mark by Dell Inc. is under license. Wi-Fi® is a registered trademark of Wireless Ethernet Compatibility Alliance, Inc.

Other trademarks and trade names may be used in this publication to refer to either the entities claiming the marks and names or their products, Dell Inc. disclaims any proprietary interest in trademarks and trade names other than its own.

 $2011 - 06$ 

Rev. A00

### **Contents**

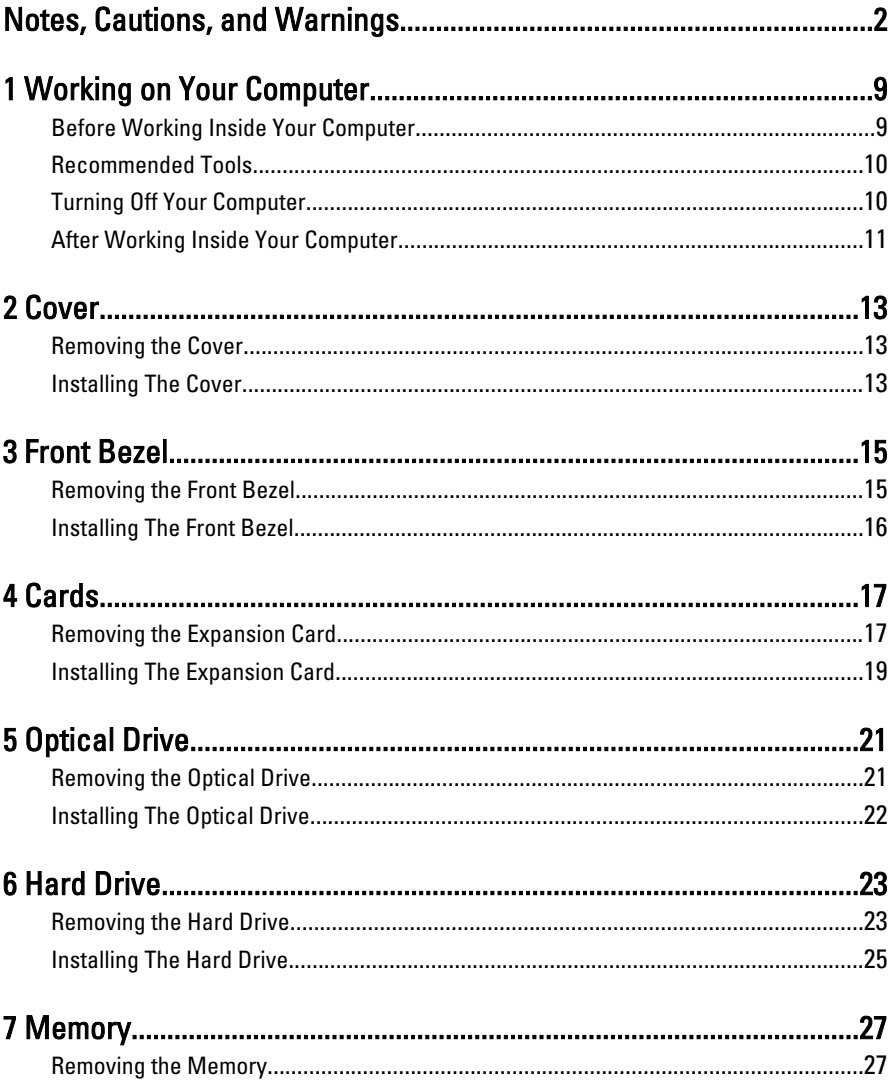

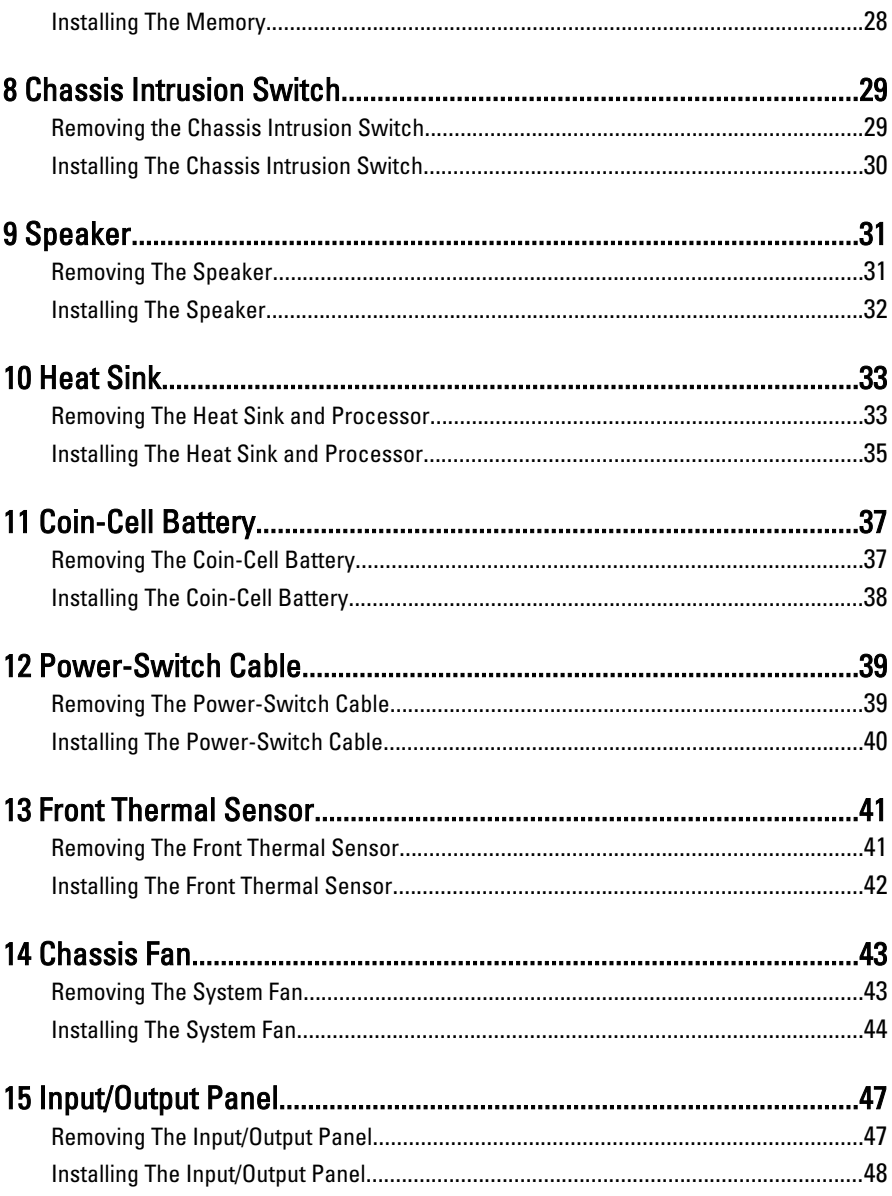

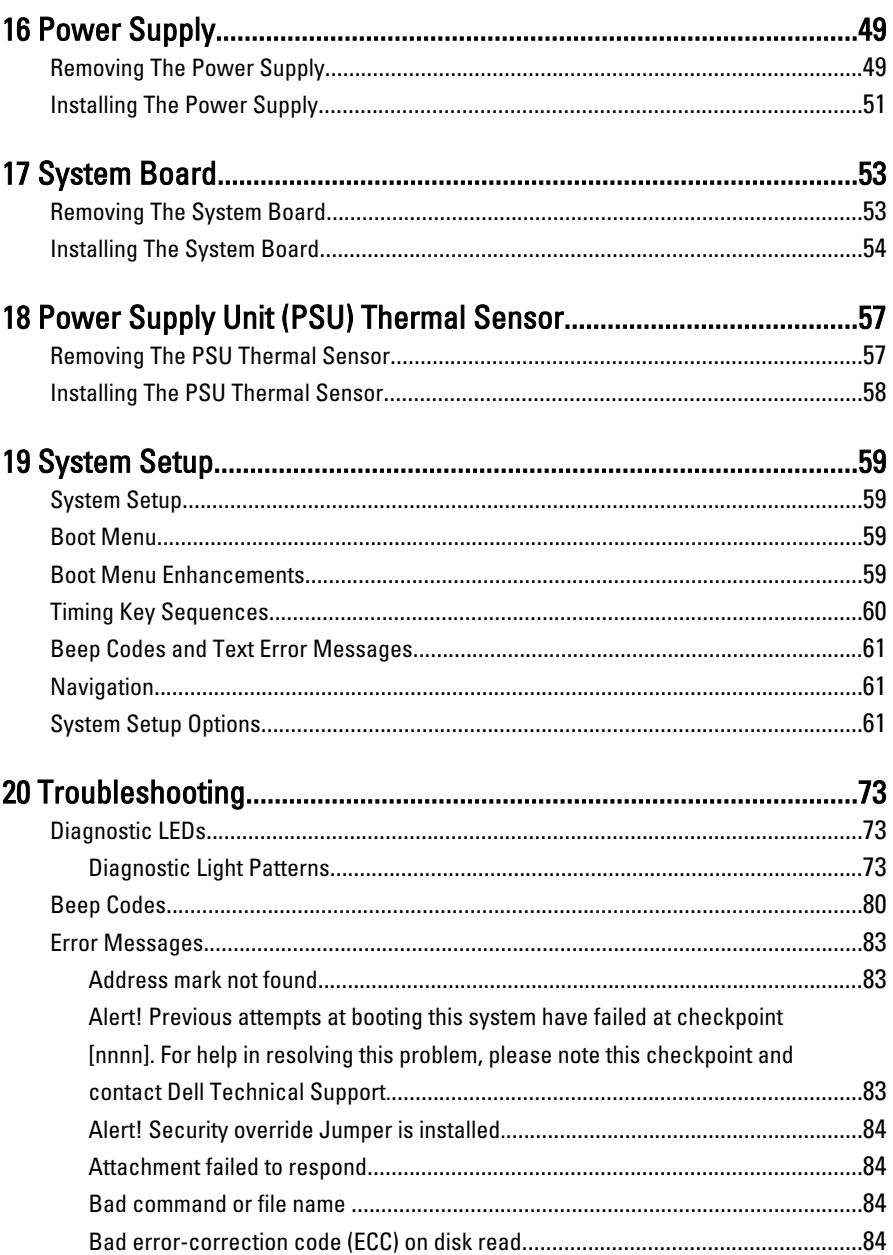

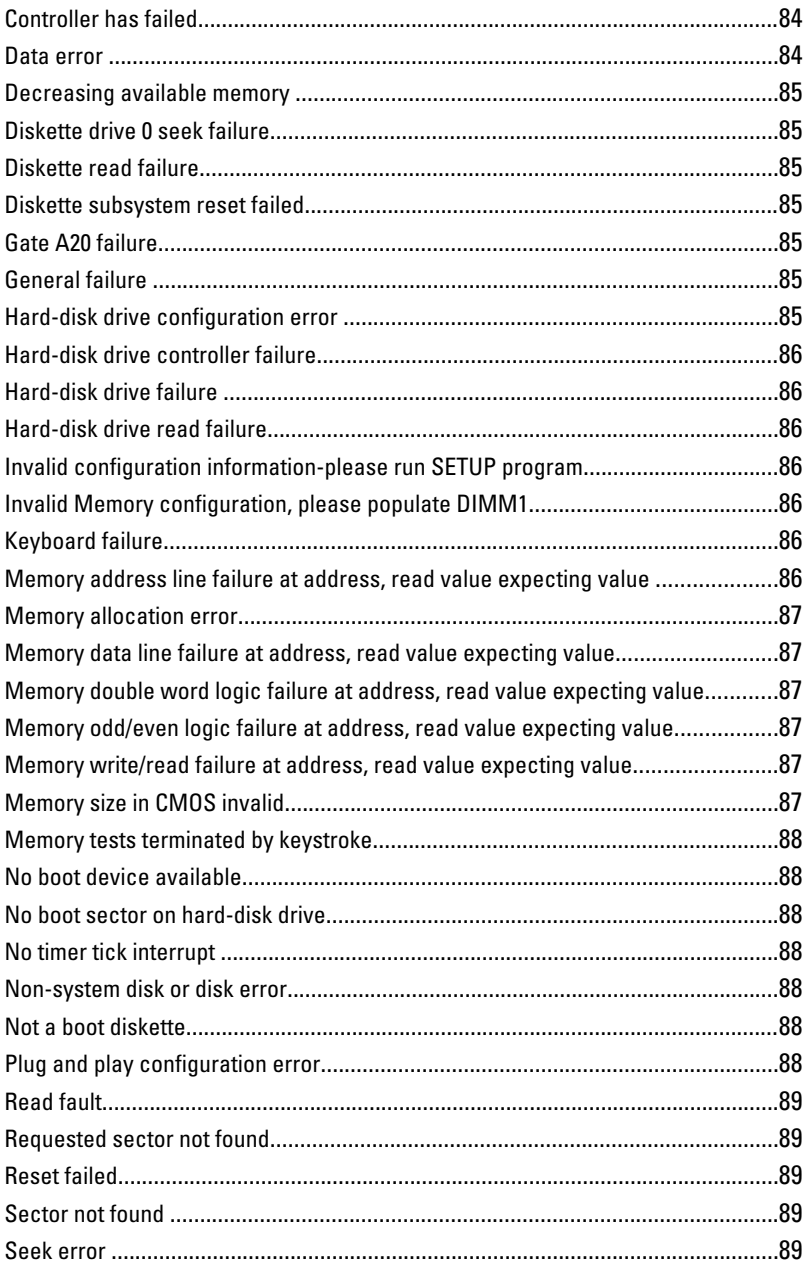

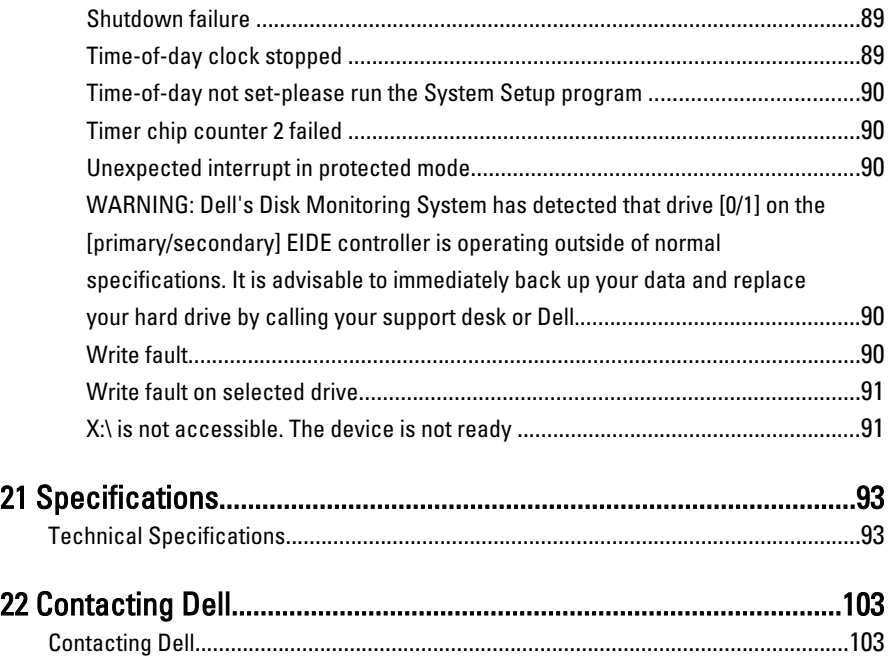

# 1

### <span id="page-8-0"></span>Working on Your Computer

#### Before Working Inside Your Computer

Use the following safety guidelines to help protect your computer from potential damage and to help to ensure your personal safety. Unless otherwise noted, each procedure included in this document assumes that the following conditions exist:

- You have read the safety information that shipped with your computer.
- A component can be replaced or--if purchased separately--installed by performing the removal procedure in reverse order.
- WARNING: Before working inside your computer, read the safety information that shipped with your computer. For additional safety best practices information, see the Regulatory Compliance Homepage at www.dell.com/regulatory\_compliance.

CAUTION: Many repairs may only be done by a certified service technician. You should only perform troubleshooting and simple repairs as authorized in your product documentation, or as directed by the online or telephone service and support team. Damage due to servicing that is not authorized by Dell is not covered by your warranty. Read and follow the safety instructions that came with the product.

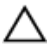

CAUTION: To avoid electrostatic discharge, ground yourself by using a wrist grounding strap or by periodically touching an unpainted metal surface, such as a connector on the back of the computer.

CAUTION: Handle components and cards with care. Do not touch the components or contacts on a card. Hold a card by its edges or by its metal mounting bracket. Hold a component such as a processor by its edges, not by its pins.

CAUTION: When you disconnect a cable, pull on its connector or on its pull-tab, not on the cable itself. Some cables have connectors with locking tabs; if you are disconnecting this type of cable, press in on the locking tabs before you disconnect the cable. As you pull connectors apart, keep them evenly aligned to avoid bending any connector pins. Also, before you connect a cable, ensure that both connectors are correctly oriented and aligned.

<span id="page-9-0"></span>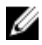

 $\mathbb Z$  NOTE: The color of your computer and certain components may appear differently than shown in this document.

To avoid damaging your computer, perform the following steps before you begin working inside the computer.

- 1. Ensure that your work surface is flat and clean to prevent the computer cover from being scratched.
- 2. Turn off your computer (see Turning Off Your Computer).

#### ◯ CAUTION: To disconnect a network cable, first unplug the cable from your computer and then unplug the cable from the network device.

- 3. Disconnect all network cables from the computer.
- 4. Disconnect your computer and all attached devices from their electrical outlets.
- 5. Press and hold the power button while the computer is unplugged to ground the system board.
- 6. Remove the cover.

 $\bigwedge$  CAUTION: Before touching anything inside your computer, ground yourself by touching an unpainted metal surface, such as the metal at the back of the computer. While you work, periodically touch an unpainted metal surface to dissipate static electricity, which could harm internal components.

#### Recommended Tools

The procedures in this document may require the following tools:

- Small flat-blade screwdriver
- Phillips screwdriver
- Small plastic scribe
- Flash BIOS update program media

#### Turning Off Your Computer

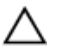

 $\bigwedge$  CAUTION: To avoid losing data, save and close all open files and exit all open programs before you turn off your computer.

- 1. Shut down the operating system:
	- In Windows 7:

 $Click Start$  then click Shut Down.

– In Windows Vista:

<span id="page-10-0"></span>Click Start  $\ddot{\mathcal{F}}$ , then click the arrow in the lower-right corner of the Start menu as shown below, and then click Shut Down.

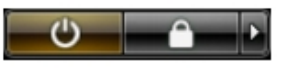

– In Windows XP:

Click Start  $\rightarrow$  Turn Off Computer  $\rightarrow$  Turn Off . The computer turns off after the operating system shutdown process is complete.

2. Ensure that the computer and all attached devices are turned off. If your computer and attached devices did not automatically turn off when you shut down your operating system, press and hold the power button for about 6 seconds to turn them off.

#### After Working Inside Your Computer

After you complete any replacement procedure, ensure you connect any external devices, cards, and cables before turning on your computer.

1. Replace the cover.

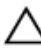

#### CAUTION: To connect a network cable, first plug the cable into the network device and then plug it into the computer.

- 2. Connect any telephone or network cables to your computer.
- 3. Connect your computer and all attached devices to their electrical outlets.
- 4. Turn on your computer.
- **5.** Verify that the computer works correctly by running the Dell Diagnostics.

### <span id="page-12-0"></span>Cover

#### Removing the Cover

- 1. Follow the procedures in [Before Working Inside Your Computer](#page-8-0).
- 2. Pull up the cover-release latch at the side of the computer.

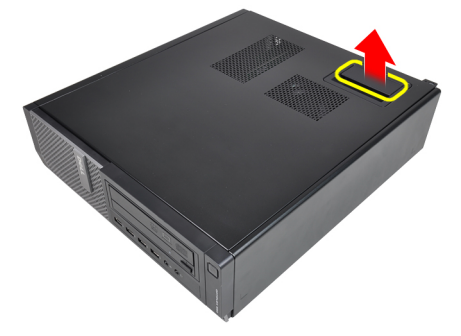

3. Lift the cover upward to a 45–degree angle and remove it from the computer.

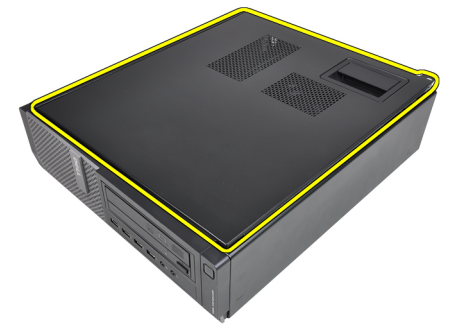

#### Installing The Cover

- 1. Place the computer cover on the chassis.
- 2. Press down on the computer cover until it clicks into place.

3. Follow the procedures in [After Working Inside Your Computer.](#page-10-0)

### <span id="page-14-0"></span>Front Bezel

#### Removing the Front Bezel

- 1. Follow the procedures in [Before Working Inside Your Computer](#page-8-0).
- 2. Remove the [cover.](#page-12-0)
- **3.** Pry the front bezel retention clips away from the chassis.

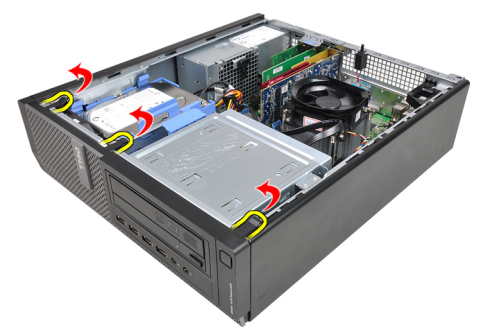

4. Rotate the bezel away from the computer to release the hooks on the opposite edge of the bezel from the chassis.

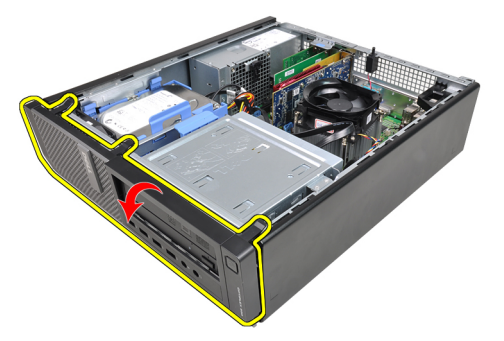

#### <span id="page-15-0"></span>Installing The Front Bezel

- 1. Insert the hooks along the bottom edge of the front bezel into the slots on the chassis front.
- 2. Rotate the bezel towards the computer to engage the four front-bezel retention clips until they click into place.
- 3. Install the [cover.](#page-12-0)
- 4. Follow the procedures in [After Working Inside Your Computer.](#page-10-0)

### <span id="page-16-0"></span>Cards

#### Removing the Expansion Card

- 1. Follow the procedures in [Before Working Inside Your Computer](#page-8-0).
- 2. Remove the [cover.](#page-12-0)
- 3. Rotate the release tab on the card-retention latch upward.

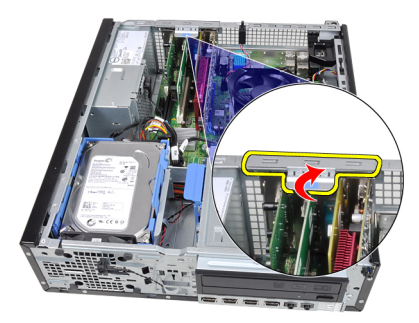

4. Pull the release lever away from the PCIe x16 card to release the securing tab from the dent in the card. Then, ease the card up and out of its connector and remove it from the computer.

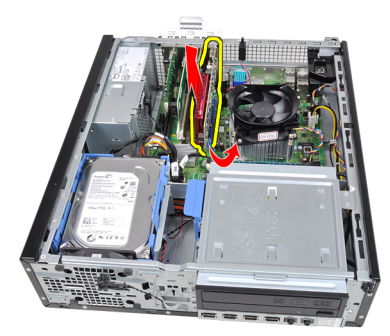

5. Lift the PCIe x1 expansion card (if any) up and out of its connector and remove it from the computer.

4

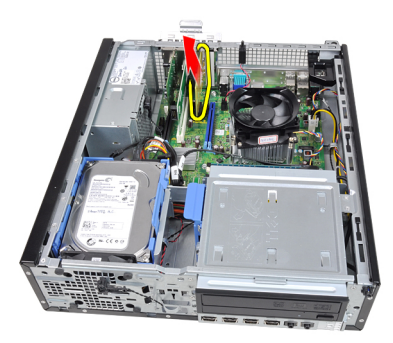

6. Lift the PCI expansion card (if any) up and out of its connector and remove it from the computer.

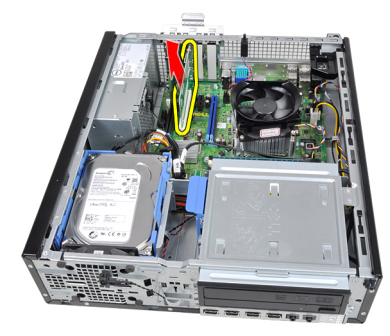

7. Lift the PCI x4 expansion card (if any) up and out of its connector and remove it from the computer.

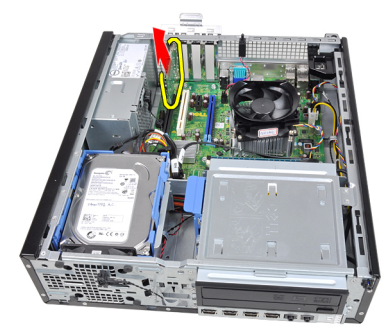

#### <span id="page-18-0"></span>Installing The Expansion Card

- 1. Insert the PCIe x4 card into the connector on the system board and press down to secure it in place.
- 2. Insert the PCIe card (if any) into the connector on the system board and press down to secure it in place.
- 3. Insert the PCIe x1 card (if any) into the connector on the system board and press down to secure it in place.
- 4. Insert the PCIe x16 card (if any) into the connector on the system board and press down to secure it in place.
- 5. Install the [cover.](#page-12-0)
- 6. Follow the procedures in [After Working Inside Your Computer.](#page-10-0)

### <span id="page-20-0"></span>Optical Drive

#### Removing the Optical Drive

- 1. Follow the procedures in [Before Working Inside Your Computer](#page-8-0).
- 2. Remove the [cover.](#page-12-0)
- 3. Remove the [front bezel](#page-14-0).
- 4. Remove the data cable and power cable from the back of the optical drive.

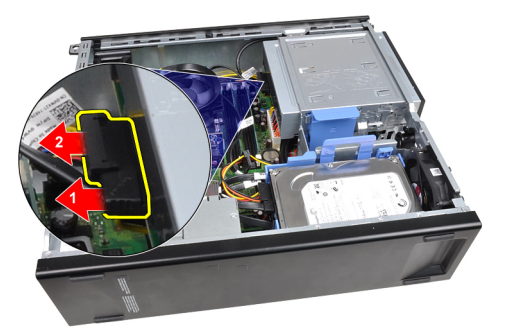

5. Slide up the optical-drive latch and then push the optical drive from the back towards the front of the computer.

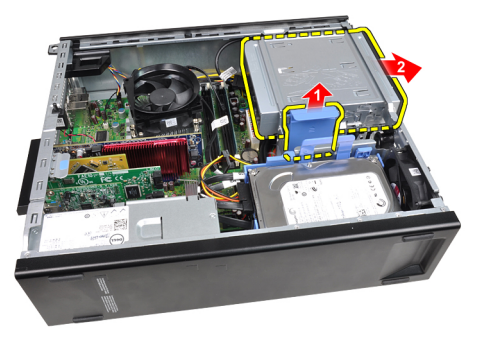

#### <span id="page-21-0"></span>Installing The Optical Drive

- 1. Slide down the optical-drive latch and push the optical drive from the front towards the back of the computer.
- 2. Connect the data cable and power cable to the optical drive.
- 3. Install the [front bezel](#page-15-0).
- 4. Install the [cover.](#page-12-0)
- 5. Follow the procedures in [After Working Inside Your Computer.](#page-10-0)

## 6

### <span id="page-22-0"></span>Hard Drive

#### Removing the Hard Drive

- 1. Follow the procedures in [Before Working Inside Your Computer](#page-8-0).
- 2. Remove the [cover.](#page-12-0)
- 3. Remove the data cable and power cable from the back of the hard drive.

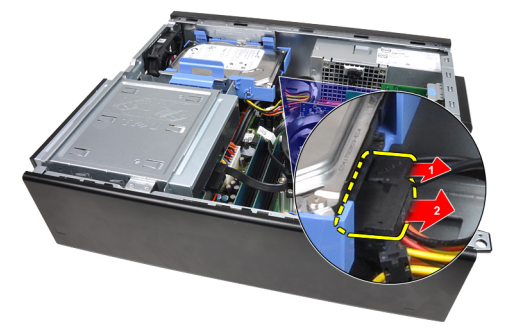

4. Press the hard-drive bracket latch towards the hard drive and lift it upward.

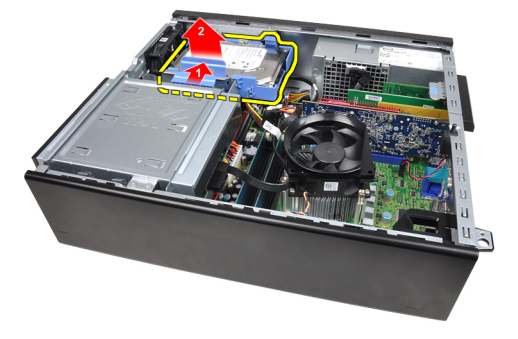

5. Flex the hard-drive bracket and then remove the single 3.5 inch hard drive or two 2.5 inch hard drives from the bracket.

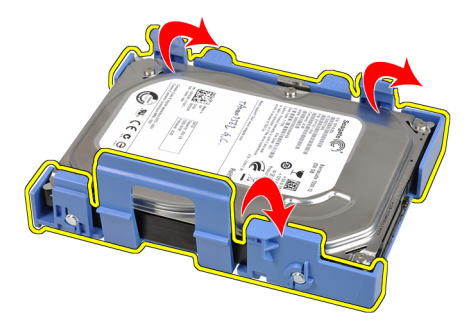

6. Turn over the hard-drive bracket and release the screws that secure the 2.5 inch hard drive to the underside of the bracket.

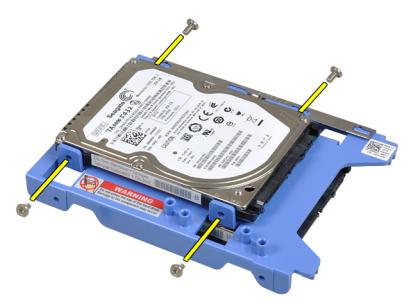

7. Flex the hard-drive bracket and then remove the two 2.5 inch hard drives from the bracket.

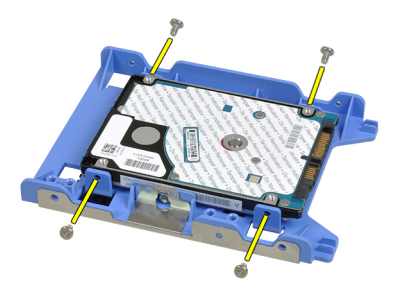

8. Release the screws that secure the 2.5 inch hard drive to the top of the hard-drive bracket.

<span id="page-24-0"></span>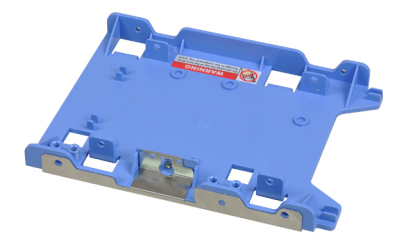

9. Release the screws that secure the 2.5 inch hard drive to the underside of the hard drive bracket.

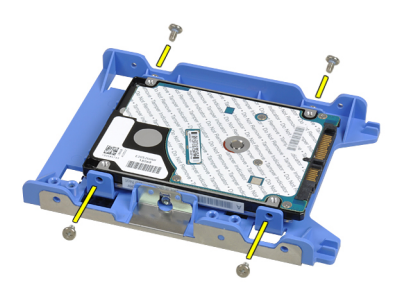

#### Installing The Hard Drive

- 1. Tighten the screws to secure the 2.5 inch hard drive(s) to the hard-drive bracket.
- 2. Flex the hard-drive bracket and then insert the single 3.5 inch hard drive or the two 2.5 inch hard drives into the bracket.
- 3. Press the hard-drive bracket latch towards the hard drive and insert it into the chassis.
- 4. Connect the data cable and power cable to the back of the hard drive(s).
- 5. Install the [cover.](#page-12-0)
- **6.** Follow the procedures in [After Working Inside Your Computer.](#page-10-0)

### <span id="page-26-0"></span>**Memory**

#### Removing the Memory

- 1. Follow the procedures in [Before Working Inside Your Computer](#page-8-0).
- 2. Remove the [cover.](#page-12-0)
- 3. Release the memory-retention clips on each side of the memory modules.

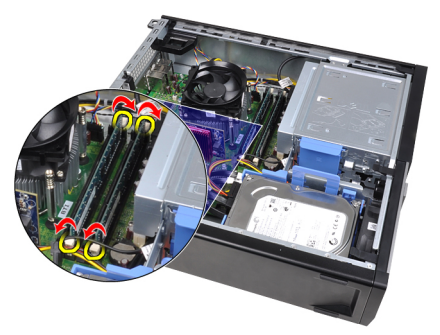

Lift the memory modules out of the connectors on the system board.

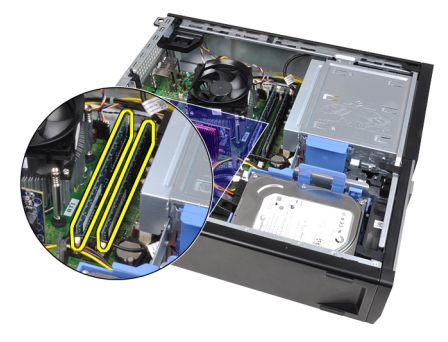

7

#### <span id="page-27-0"></span>Installing The Memory

- 1. Insert the memory modules into the connectors on the system board. Install the memory module in the order of A1 > B1 > A2 > B2.
- 2. Press down on the memory modules until the retention clips spring back to secure them in place.
- 3. Install the [cover.](#page-12-0)
- 4. Follow the procedures in [After Working Inside Your Computer.](#page-10-0)

### <span id="page-28-0"></span>Chassis Intrusion Switch

#### Removing the Chassis Intrusion Switch

- 1. Follow the procedures in [Before Working Inside Your Computer](#page-8-0).
- 2. Remove the [cover.](#page-12-0)
- 3. Disconnect the intrusion-switch cable from the system board.

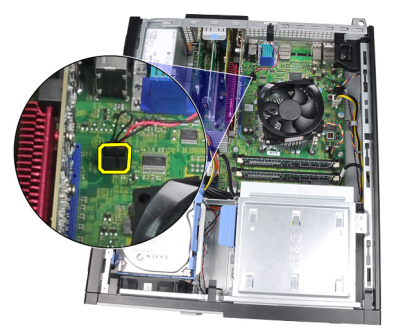

4. Slide the intrusion switch toward the chassis bottom and remove it from the system board.

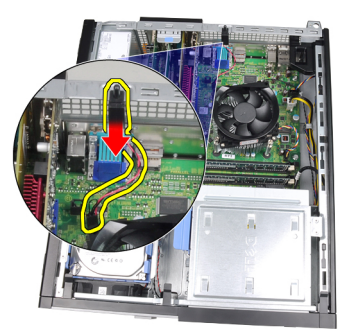

#### <span id="page-29-0"></span>Installing The Chassis Intrusion Switch

- 1. Insert the intrusion switch into the chassis rear and slide it toward the chassis top to secure it.
- 2. Connect the intrusion-switch cable to the system board.
- 3. Install the [cover.](#page-12-0)
- 4. Follow the procedures in [After Working Inside Your Computer.](#page-10-0)

### <span id="page-30-0"></span>Speaker

#### Removing The Speaker

- 1. Follow the procedures in [Before Working Inside Your Computer](#page-8-0).
- 2. Remove the [cover.](#page-12-0)
- 3. Disconnect the speaker cable from the system board.

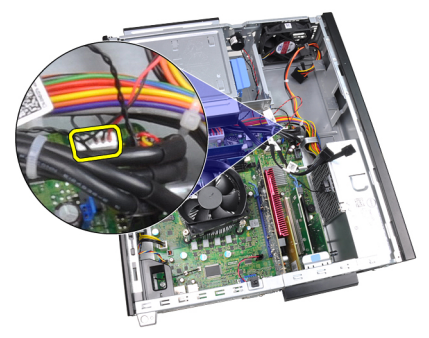

Unthread the speaker cable from the chassis clip.

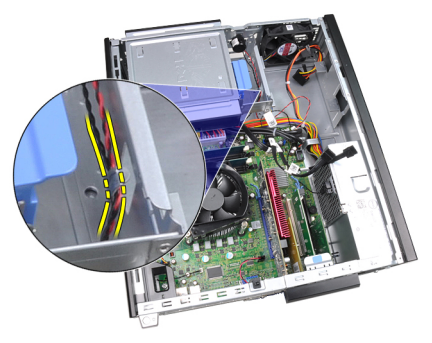

5. Press down the speaker-securing tab and slide the speaker upwards to remove it.

9

<span id="page-31-0"></span>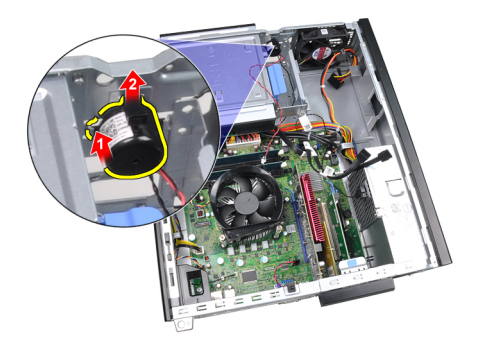

#### Installing The Speaker

- 1. Press the speaker-securing tab and slide the speaker downward to secure it.
- 2. Thread the speaker cable into the chassis clip.
- 3. Connect the speaker cable to the system board.
- 4. Install the [cover.](#page-12-0)
- 5. Follow the procedures in [After Working Inside Your Computer.](#page-10-0)

# 10

### <span id="page-32-0"></span>Heat Sink

#### Removing The Heat Sink and Processor

- 1. Follow the procedures in [Before Working Inside Your Computer](#page-8-0).
- 2. Remove the [cover.](#page-12-0)
- 3. Disconnect the heat-sink assembly cable from the system board.

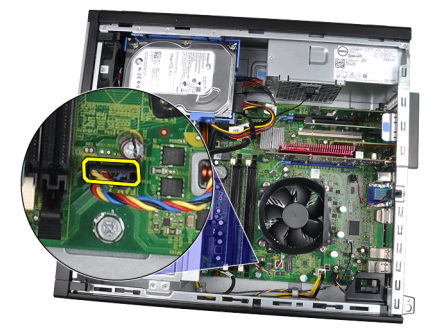

4. Loosen the captive screws in the order: 1, 2, 3 and 4.

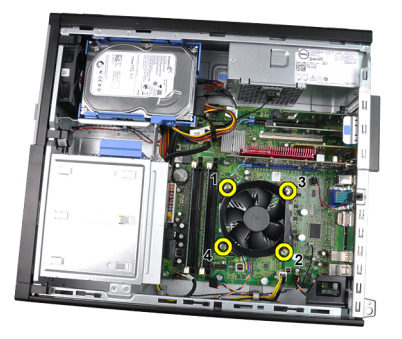

5. Lift the heat sink assembly upwards, and remove it from the computer. Lay the assembly with the fan facing downwards, and with the thermal grease facing upwards.

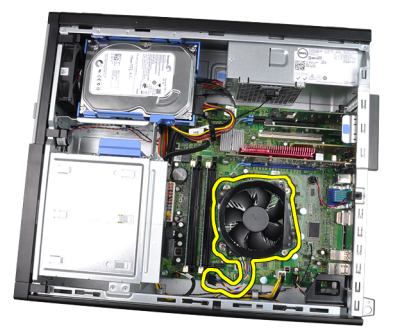

**6.** Press the release lever down and then move it outward to release it from the retention hook that secures it.

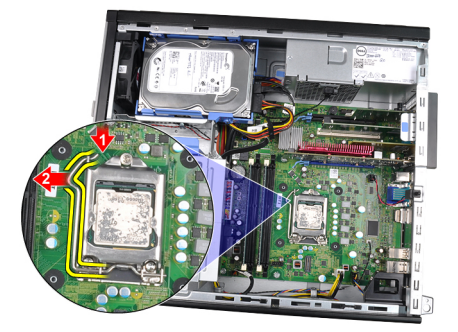

7. Lift the processor cover.

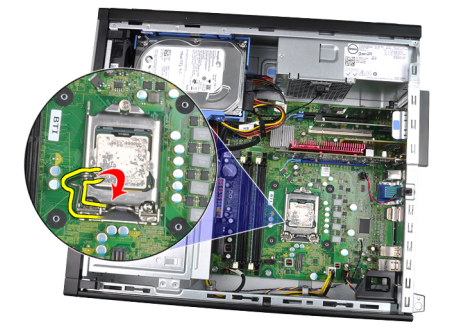

8. Lift the processor to remove it from the socket and place it in an antistatic package.

<span id="page-34-0"></span>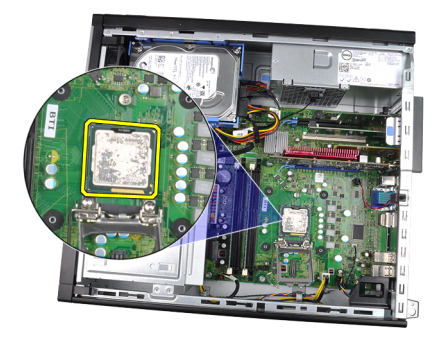

#### Installing The Heat Sink and Processor

- 1. Insert the processor into the processor socket. Ensure that the processor is properly seated.
- 2. Lower the processor cover.
- 3. Press the release lever down and then move it inward to secure it with the retention hook.
- 4. Place the heat sink assembly into the chassis.
- **5.** Tighten the captive screws to secure the heat sink assembly to the system board.
- **6.** Connect the heat sink assembly cable to the system board.
- 7. Install the [cover.](#page-12-0)
- 8. Follow the procedures in [After Working Inside Your Computer.](#page-10-0)
## Coin-Cell Battery

### Removing The Coin-Cell Battery

- 1. Follow the procedures in [Before Working Inside Your Computer](#page-8-0).
- 2. Remove the [cover.](#page-12-0)
- 3. Press the coin-cell battery inward to allow the battery to pop up from the socket.

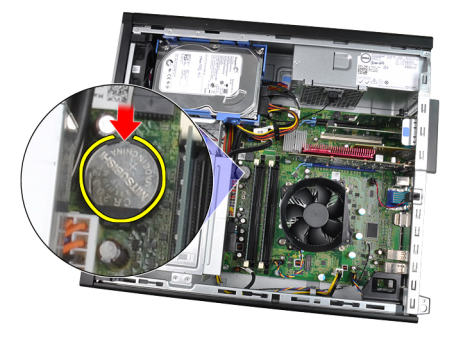

4. Lift the coin-cell battery out of the computer.

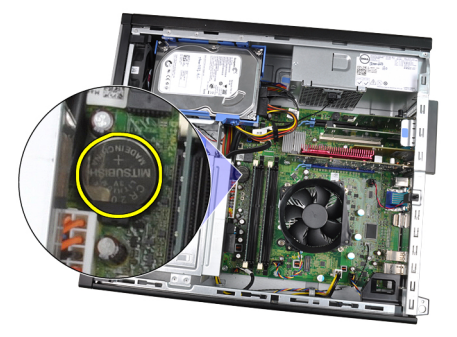

### Installing The Coin-Cell Battery

- 1. Place the coin-cell battery into its slot on the system board.
- 2. Press the coin-cell battery downwards until it is secured.
- 3. Install the [cover.](#page-12-0)
- 4. Follow the procedures in [After Working Inside Your Computer.](#page-10-0)

## Power-Switch Cable

### Removing The Power-Switch Cable

- 1. Follow the procedures in [Before Working Inside Your Computer](#page-8-0).
- 2. Remove the [cover.](#page-12-0)
- 3. Remove the [front bezel](#page-14-0).
- 4. Disconnect the power-switch cable from the system board.

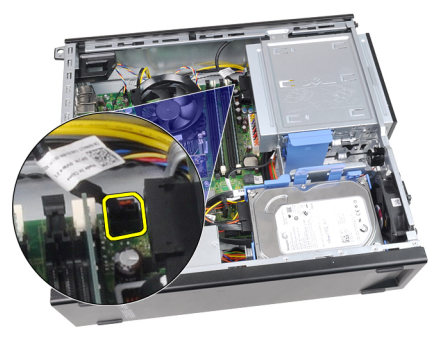

**5.** Pry the power-switch cable free.

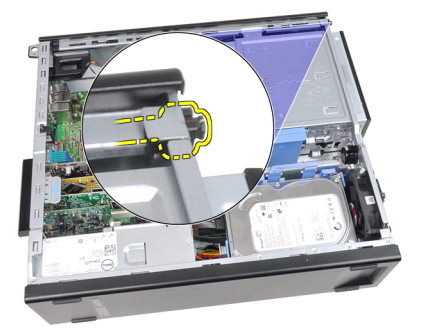

**6.** Slide the power-switch cable out through the front of the computer.

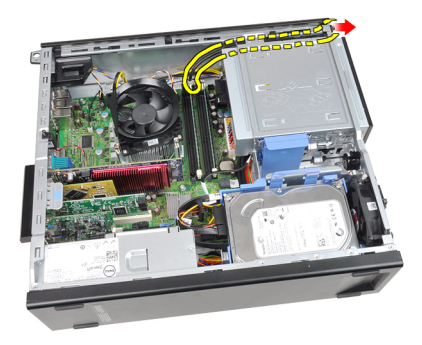

### Installing The Power-Switch Cable

- 1. Slide the power-switch cable in through the front of the computer.
- 2. Secure the power-switch cable to the chassis.
- 3. Connect the power-switch cable to the system board.
- 4. Install the [front bezel](#page-15-0).
- 5. Install the [cover.](#page-12-0)
- **6.** Follow the procedures in [After Working Inside Your Computer.](#page-10-0)

## Front Thermal Sensor

### Removing The Front Thermal Sensor

- 1. Follow the procedures in [Before Working Inside Your Computer](#page-8-0).
- 2. Remove the [cover.](#page-12-0)
- 3. Remove the [front bezel](#page-14-0).
- 4. Disconnect the thermal-sensor cable from the system board.

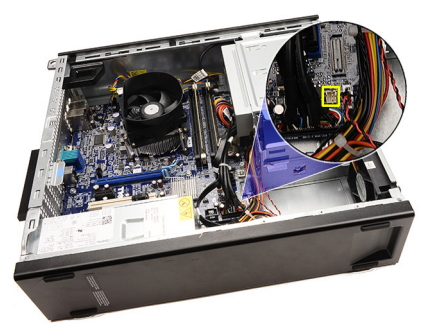

5. Unthread the thermal-sensor cable from the chassis clips.

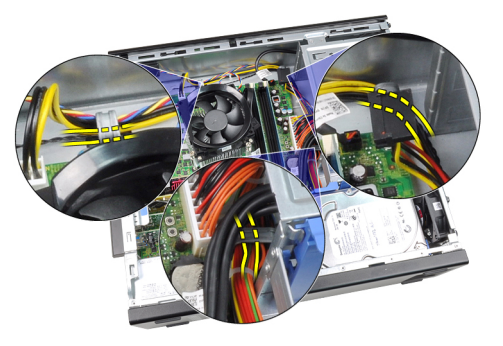

6. Unthread the thermal-sensor cable from the chassis clip.

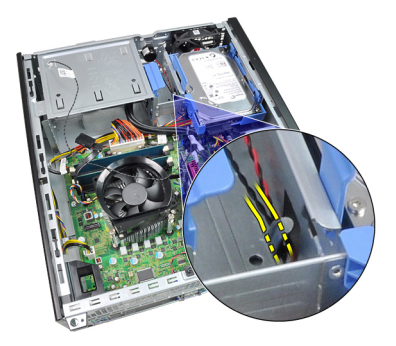

7. Pry the thermal sensor away from the chassis front and remove.

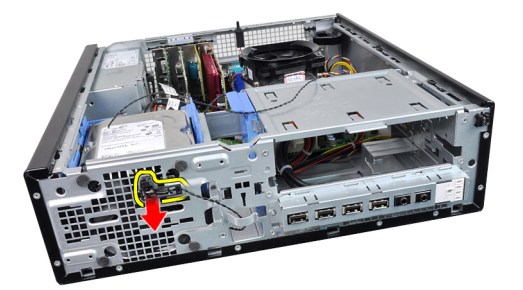

### Installing The Front Thermal Sensor

- 1. Secure the thermal sensor to the chassis front.
- 2. Thread the thermal-sensor cable into the chassis clips.
- 3. Connect the thermal-sensor cable to the system board.
- 4. Install the [front bezel](#page-15-0).
- 5. Install the [cover.](#page-12-0)
- 6. Follow the procedures in [After Working Inside Your Computer.](#page-10-0)

# Chassis Fan

### Removing The System Fan

- 1. Follow the procedures in [Before Working Inside Your Computer](#page-8-0).
- 2. Remove the [cover.](#page-12-0)
- 3. Remove the [front bezel](#page-14-0).
- 4. Disconnect the system-fan cable from the system board.

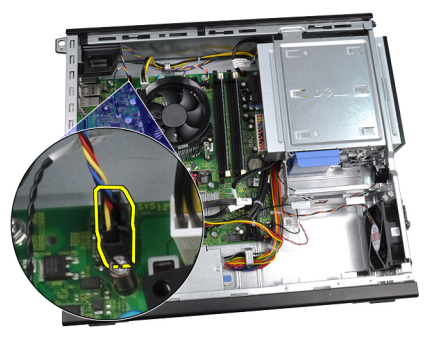

**5.** Unthread the system-fan cable from the chassis clips.

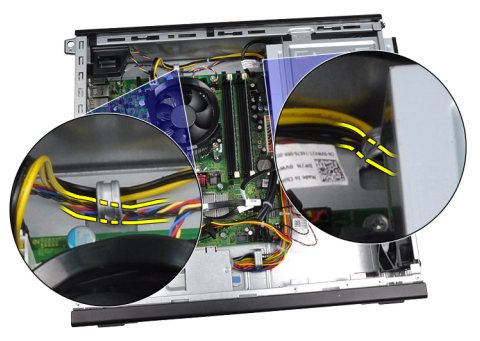

**6.** Slide the four grommets inward and through the slots in the front of the computer.

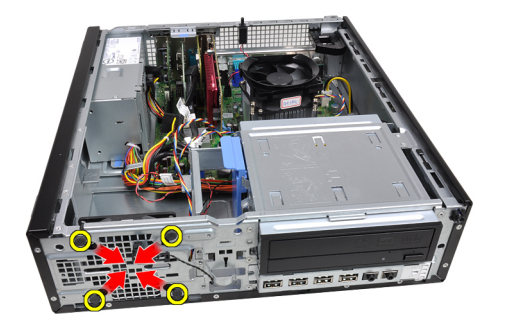

7. Lift and remove the system fan out of the computer.

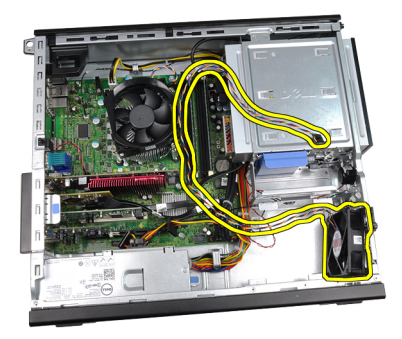

8. Pry up and remove the four grommets from the system fan.

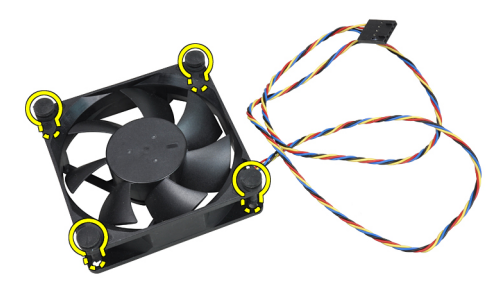

### Installing The System Fan

- 1. Place the system fan in the chassis.
- 2. Pass the four grommets through the chassis and slide outwards along the grooves to secure them in place.
- 3. Thread the system-fan cable into the chassis clips.
- 4. Connect the system-fan cable to the system board.
- 5. Install the **front bezel**.
- 6. Install the [cover.](#page-12-0)
- 7. Follow the procedures in [After Working Inside Your Computer.](#page-10-0)

# Input/Output Panel

### Removing The Input/Output Panel

- 1. Follow the procedures in [Before Working Inside Your Computer](#page-8-0).
- 2. Remove the [cover.](#page-12-0)
- 3. Remove the [front bezel](#page-14-0).
- 4. Disconnect the Input/Output panel or the FlyWire cable from the system board.

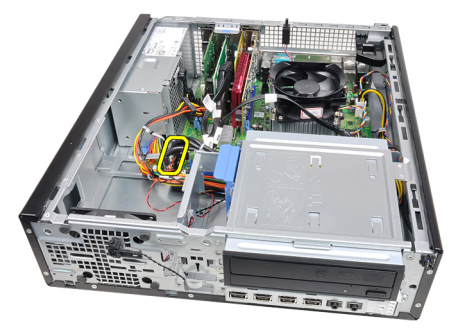

5. Remove the screw that secures the Input/Output panel to the chassis.

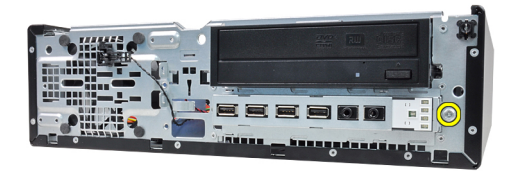

6. Slide the Input/Output panel towards the right of the system to release from chassis.

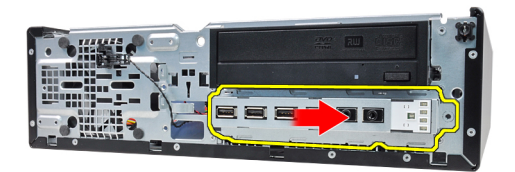

7. Remove the Input/Output panel.

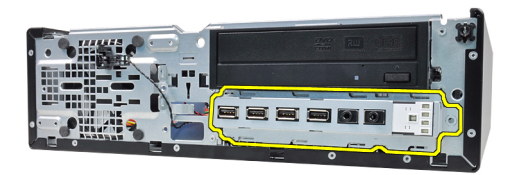

### Installing The Input/Output Panel

- 1. Insert the Input/Output panel into the slot on the chassis front.
- 2. Slide the Input/Output panel towards the left of the computer to secure to the chassis.
- **3.** Tighten the screw to secure the Input/Output panel to the chassis.
- 4. Connect the Input/Output panel or the FlyWire cable to the system board.
- 5. Install the [front bezel](#page-15-0).
- 6. Install the [cover.](#page-12-0)
- 7. Follow the procedures in [After Working Inside Your Computer.](#page-10-0)

## Power Supply

### Removing The Power Supply

- 1. Follow the procedures in [Before Working Inside Your Computer](#page-8-0).
- 2. Remove the [cover.](#page-12-0)
- 3. Remove the [PSU thermal sensor.](#page-56-0)
- 4. Disconnect the 4–pin power cable from the system board.

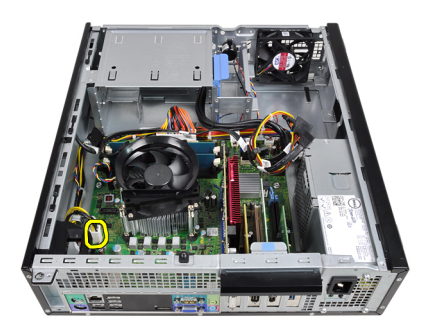

5. Unthread the 4–pin power cable from the chassis clips.

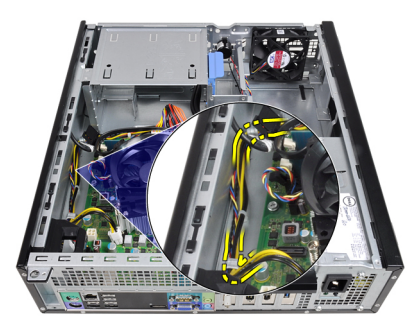

**6.** Disconnect the 24-pin power cable from the system board.

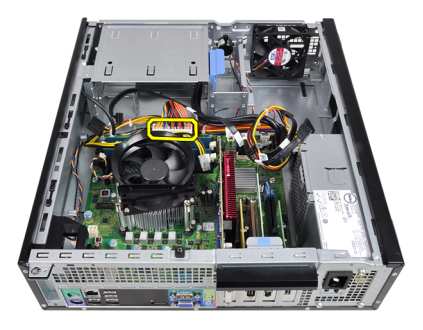

7. Unthread the 24-pin power cable from the chassis clip.

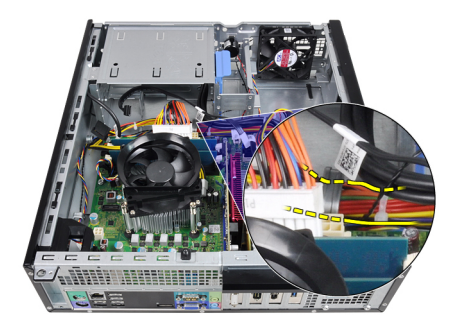

8. Remove the screws that secure the power supply to the back of the computer.

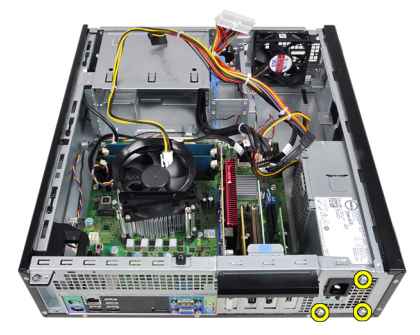

9. Push in on the blue release tab beside the power supply, and slide the power towards the front of the computer.

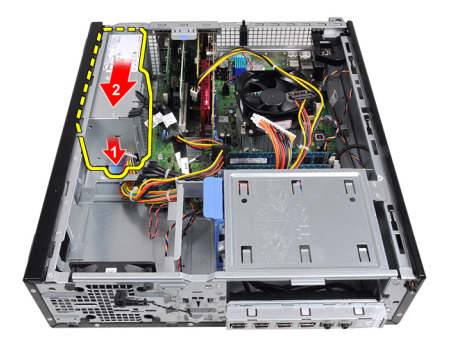

10. Lift the power supply out of the computer.

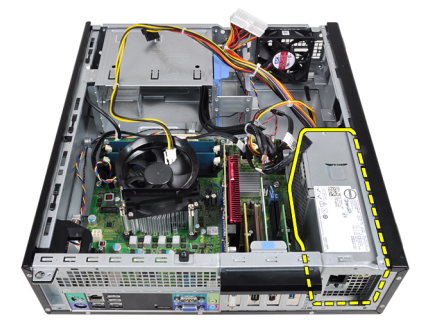

### Installing The Power Supply

- 1. Place the power supply in the chassis and slide towards the back of the computer to secure it.
- 2. Tighten the screws to secure the power supply from the back of the computer.
- 3. Thread the 24–pin power cable into the chassis clip.
- 4. Connect the 24–pin power cable to the system board.
- 5. Thread the 4–pin power cable into the chassis clips.
- 6. Connect the 4–pin power cable to the system board.
- 7. Install the [PSU thermal sensor.](#page-57-0)
- 8. Install the [cover.](#page-12-0)
- 9. Follow the procedures in [After Working Inside Your Computer.](#page-10-0)

## System Board

### Removing The System Board

- 1. Follow the procedures in [Before Working Inside Your Computer](#page-8-0).
- 2. Remove the [cover.](#page-12-0)
- 3. Remove the [front bezel](#page-14-0).
- 4. Remove the [hard drive.](#page-22-0)
- 5. Remove the **expansion cards**.
- **6.** Remove the [heat sink and processor.](#page-32-0)
- 7. Disconnect all the cables connected to the system board.

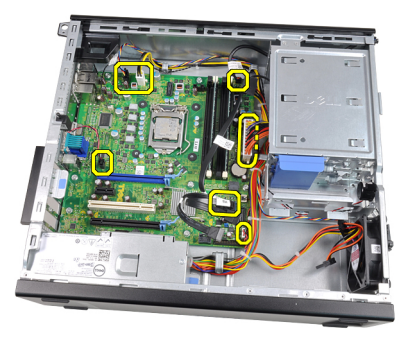

8. Lift and release the expansion-card latch to gain access to the screws securing the system board.

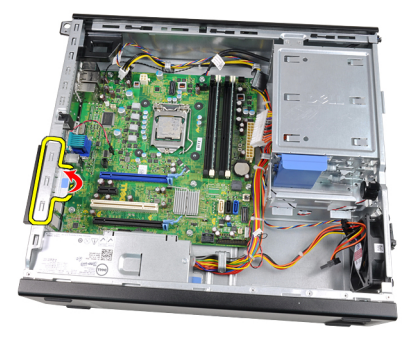

9. Remove the screws that secure the system board to the chassis.

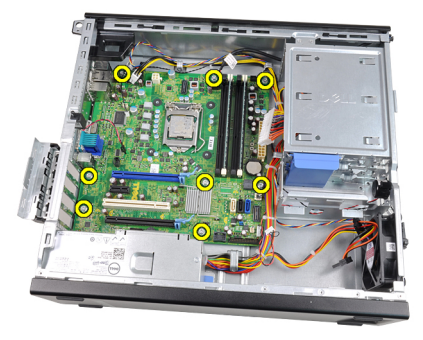

10. Slide the system board towards the front of the computer.

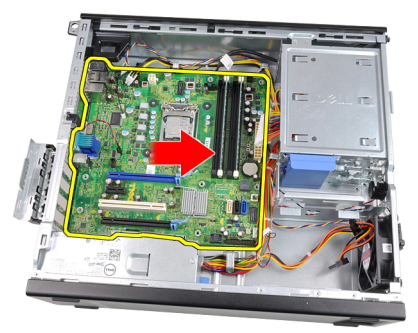

11. Remove the system board from the chassis.

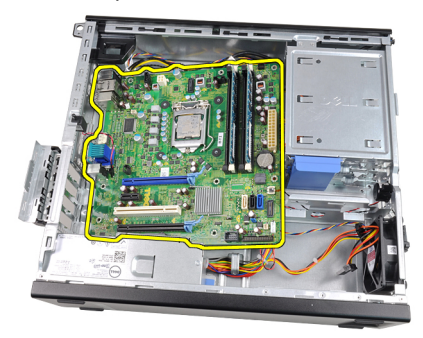

### Installing The System Board

- 1. Align the system board to the port connectors on the back of the chassis and place the system board in the chassis.
- 2. Tighten the screws securing the system board to the chassis.
- 3. Close the expansion-card latch.
- 4. Connect the cables to the system board.
- 5. Install the [heat sink and processor.](#page-34-0)
- **6.** Install the **expansion card**.
- 7. Install the [hard drive.](#page-24-0)
- 8. Install the **front bezel**.
- 9. Install the [cover.](#page-12-0)
- 10. Follow the procedures in [After Working Inside Your Computer.](#page-10-0)

# <span id="page-56-0"></span>18 Power Supply Unit (PSU) Thermal Sensor

### Removing The PSU Thermal Sensor

- 1. Follow the procedures in [Before Working Inside Your Computer](#page-8-0).
- 2. Remove the [cover.](#page-12-0)
- 3. Disconnect the thermal-sensor cable from the system board.

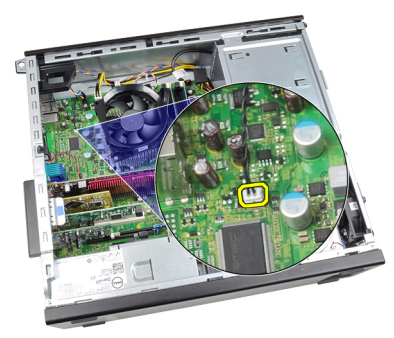

4. Unthread the thermal-sensor cable from the chassis clip.

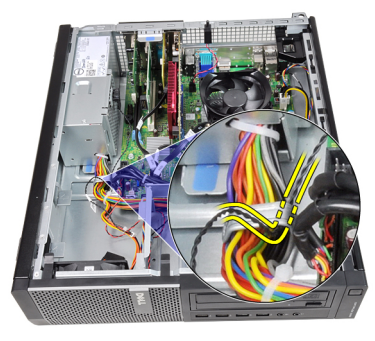

5. Pry the thermal sensor away from the power supply and remove from the chassis.

<span id="page-57-0"></span>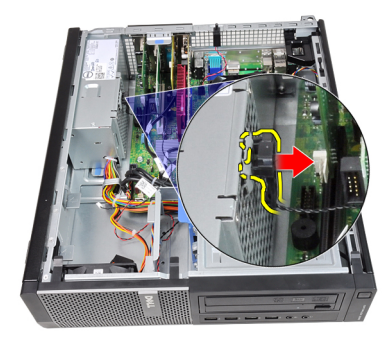

### Installing The PSU Thermal Sensor

- 1. Secure the thermal sensor to the power supply.
- 2. Thread the thermal-sensor cable into the chassis clip.
- 3. Connect the thermal-sensor cable to the system board.
- 4. Install the [cover.](#page-12-0)
- 5. Follow the procedures in [After Working Inside Your Computer.](#page-10-0)

### System Setup

### System Setup

This computer offers you the following options:

- Access System Setup by pressing <F2>
- Bring up a one-time boot menu by pressing <F12>

Press <F2> to enter System Setup and make changes to the user-definable settings. If you have trouble entering System Setup using this key, press <F2> when the keyboard LEDs first flash.

### Boot Menu

This feature gives users a quick and convenient mechanism to bypass the System Setupdefined boot device order and boot directly to a specific device (for example: floppy, CD-ROM, or hard drive).

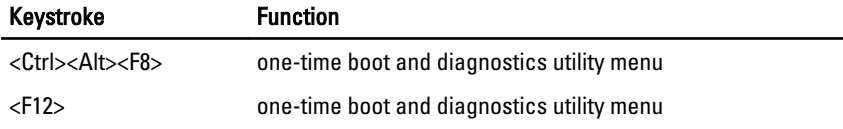

#### Boot Menu Enhancements

The boot menu enhancements are as follows:

- Easier access Although the <Ctrl><Alt><F8> keystroke still exists and can be used to call up the menu, simply press <F12> during system boot to access the menu.
- User prompting Not only is the menu easy to access, when you are prompted to use the keystroke on the BIOS splash screen (see image below). The keystroke is not "hidden".
- Diagnostics options The boot menu includes two diagnostic options, IDE Drive Diagnostics (90/90 Hard Drive Diagnostics) and Boot to the Utility Partition. The

benefit here is that you do not have to remember the <Ctrl><Alt><D> and <Ctrl><Alt><F10> keystrokes (although they still work).

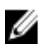

NOTE: The BIOS features an option to disable either or both of the kevstroke prompts under the System Security / Post Hotkeys submenu.

When you enter the <F12> or <Ctrl><Alt><F8> keystroke correctly, the computer beeps. The key sequence invokes the **Boot Device Menu**.

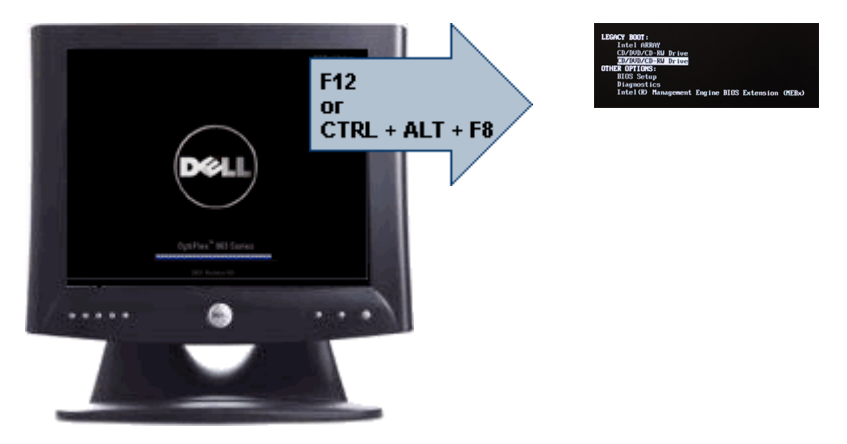

Since the one-time boot menu only affects the current boot, it has the added benefit of not requiring the technician to restore the customer's boot order after completing troubleshooting.

### Timing Key Sequences

The keyboard is not the first device initialized by Setup. As a result, if you press a keystroke too early, you lock out the keyboard. When this happens, a keyboard error message appears on the monitor, and you cannot restart the system with the <Ctrl><Alt><Del> keys.

To avoid this scenario, wait until the keyboard is initialized before pressing the keystroke. There are two ways to know that this has happened:

- The keyboard lights flash.
- The "F2=Setup" prompt appears in the top right-hand corner of the screen during boot.

The second method is good if the monitor is already warmed up. If it is not, the system often passes the window of opportunity before the video signal is visible. If this is the case, rely on the first method—the keyboard lights—to know the keyboard is initialized.

### Beep Codes and Text Error Messages

The OptiPlex BIOS is capable of displaying error messages in plain English, along with beep codes. If the BIOS determine the previous boot was unsuccessful, it displays an error message similar to the following:

Previous attempts at booting the system have failed at checkpoint . For help resolving this problem, please note this checkpoint and contact Dell Technical Support.

### **Navigation**

The computer setup can be navigated by either the keyboard or the mouse.

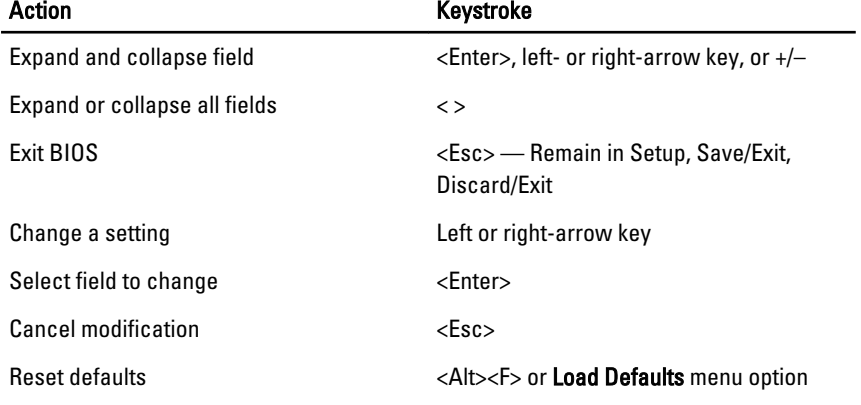

Use the following keystrokes to navigate the BIOS screens:

#### System Setup Options

Ø NOTE: Depending on the computer and its installed devices, the items listed in this section may or may not appear.

#### **General**

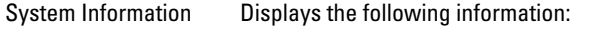

- System Information: Displays BIOS Version, Service Tag, Asset Tag, Ownership Date, Manufacture Date, and the Express Service Code.
- Memory Information: Displays Memory Installed, Memory Available, Memory Speed, Memory Channels

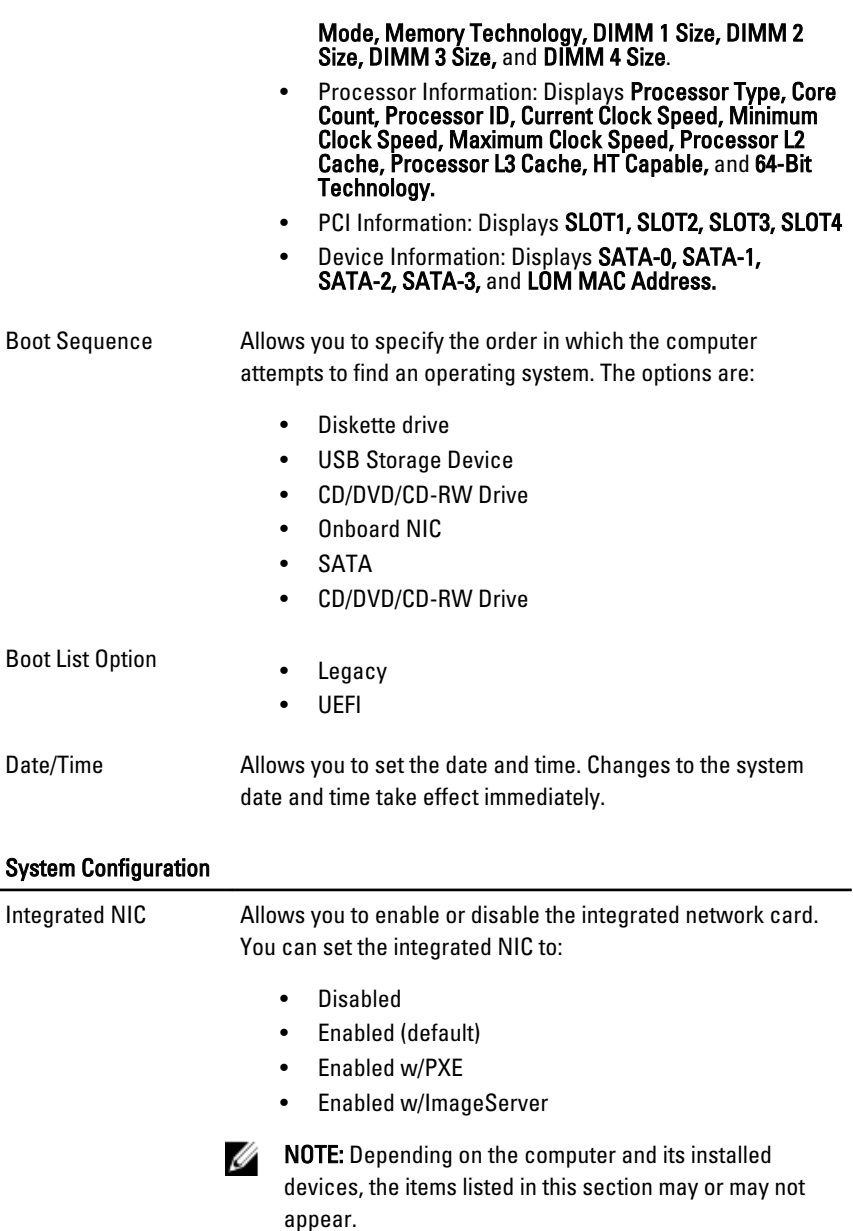

#### System Configuration

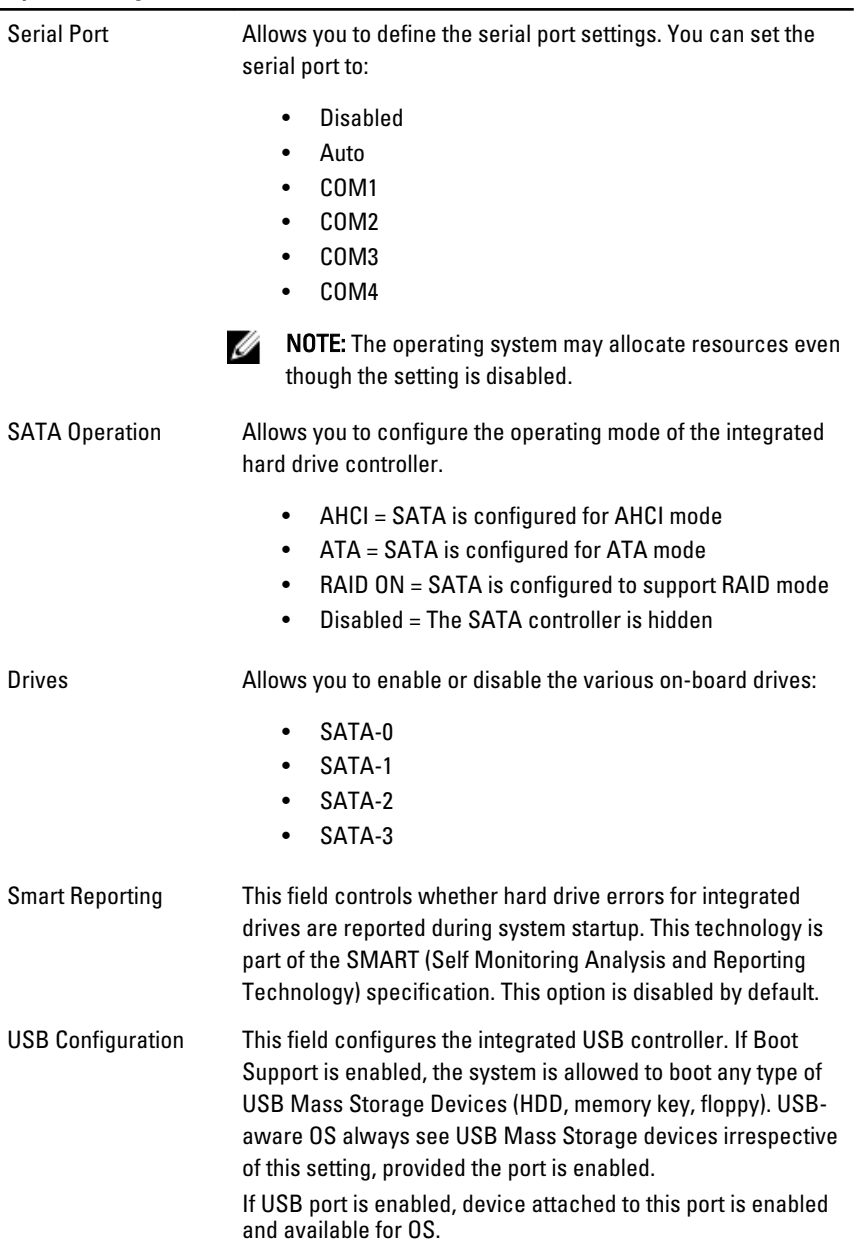

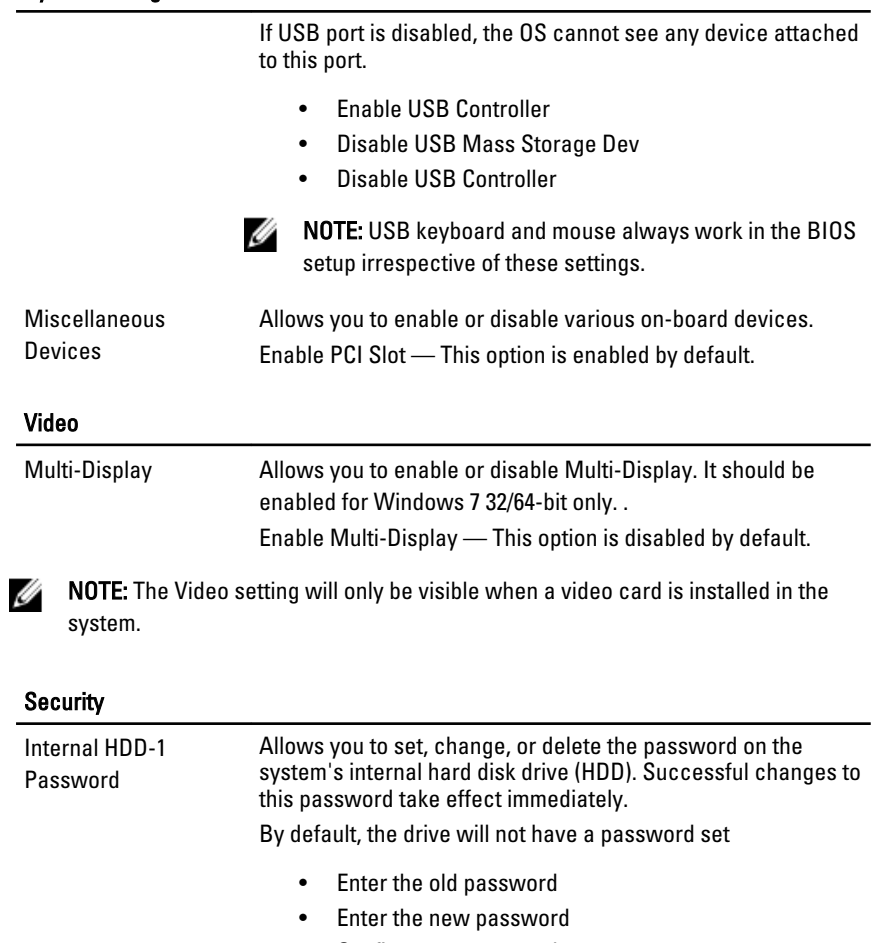

• Confirm new password

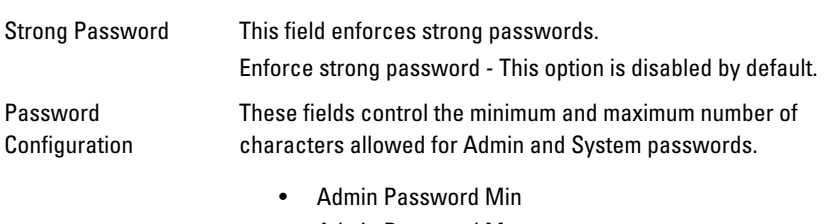

- Admin Password Max
- System Password Min

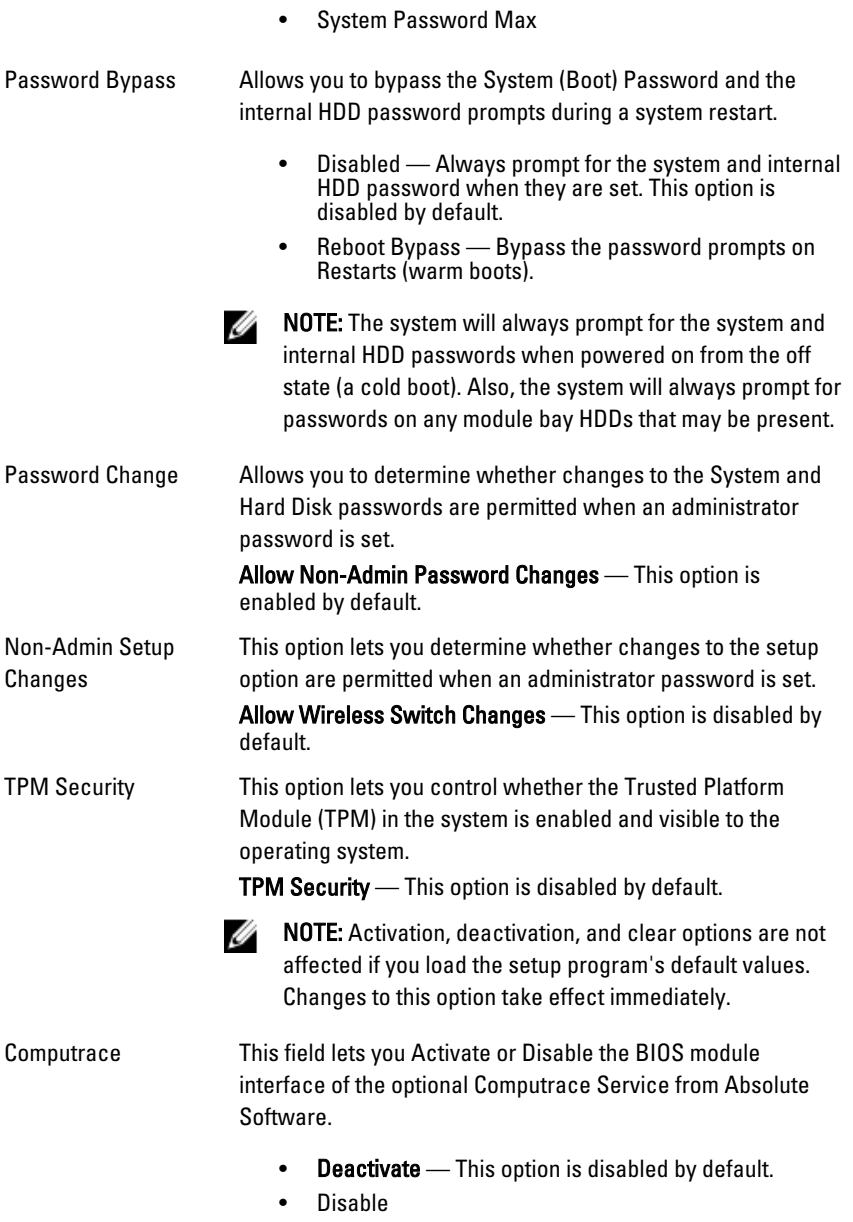

• Activate

#### Security

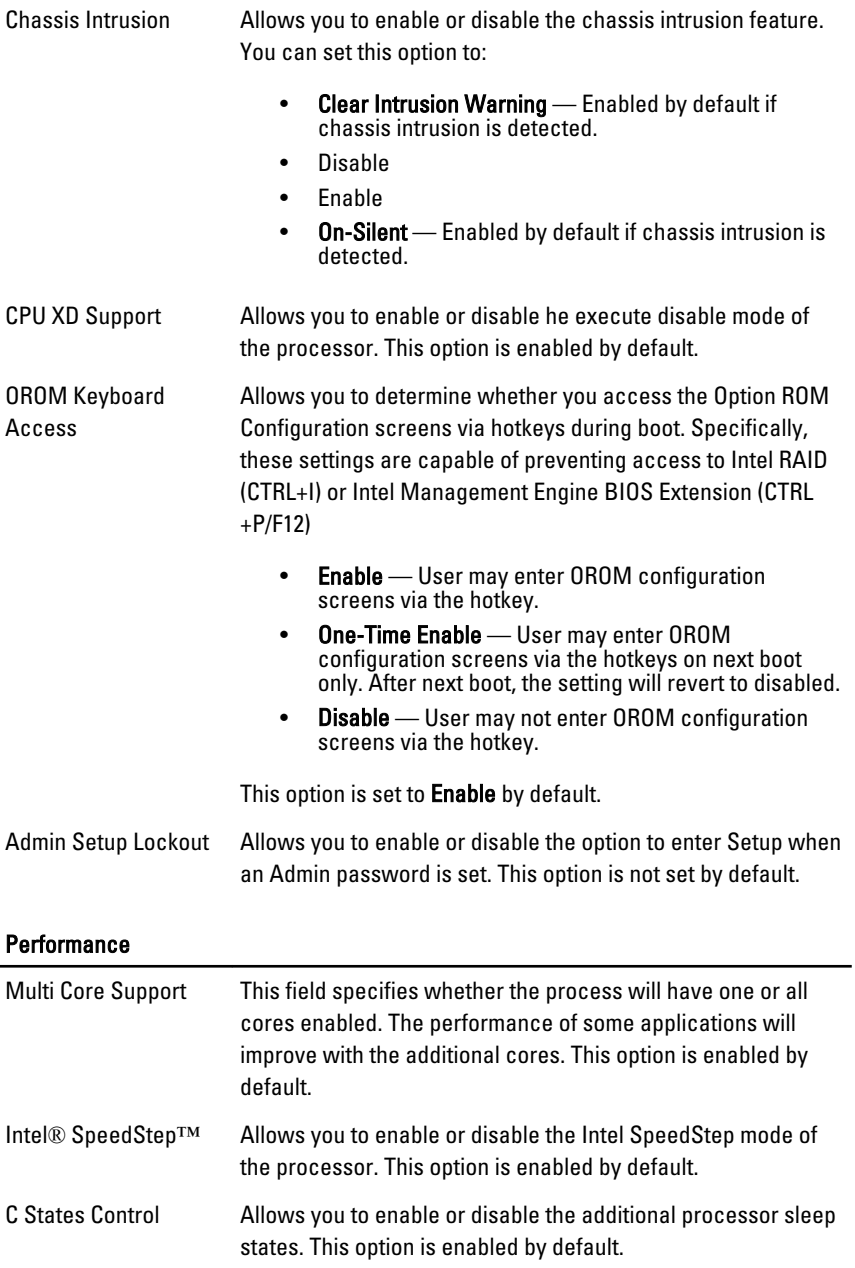

#### Performance

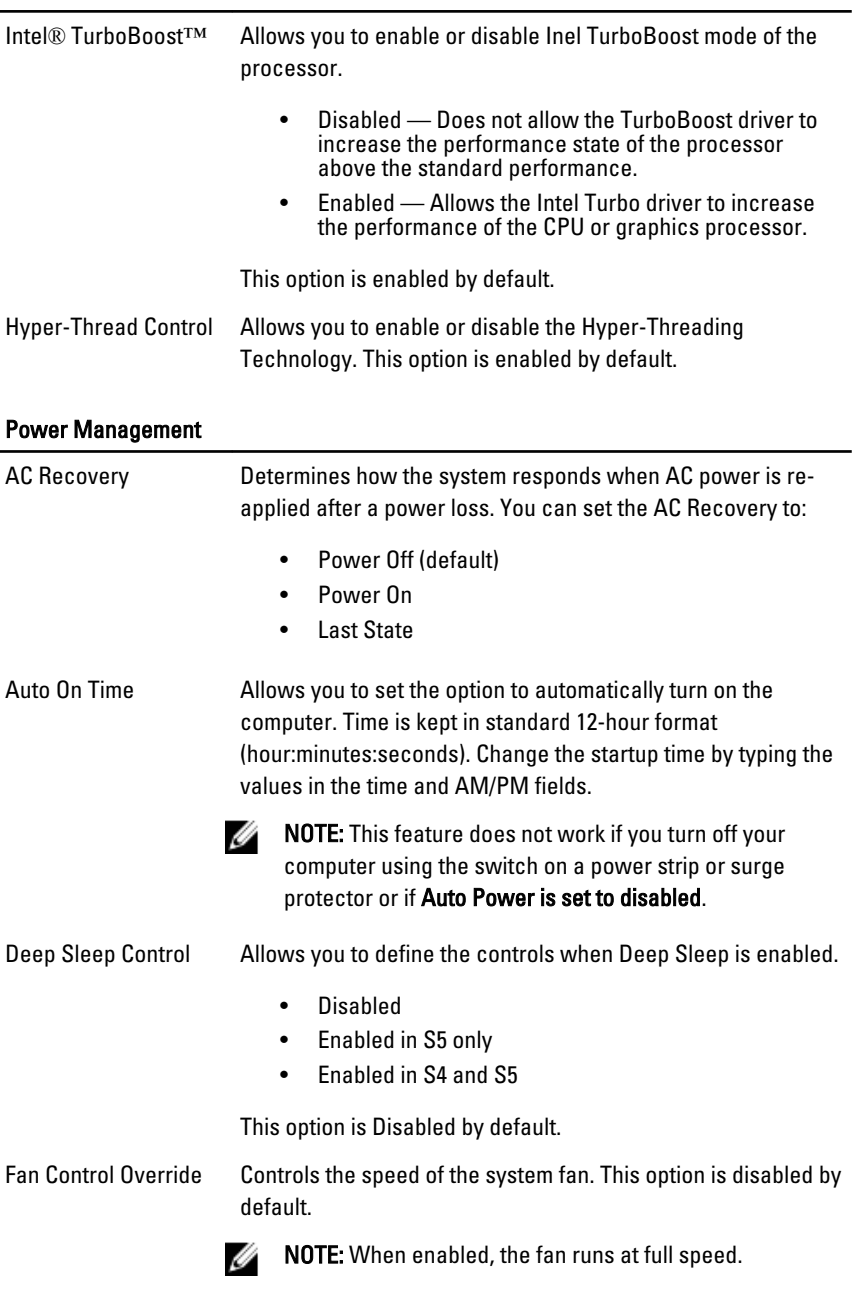

#### Power Management

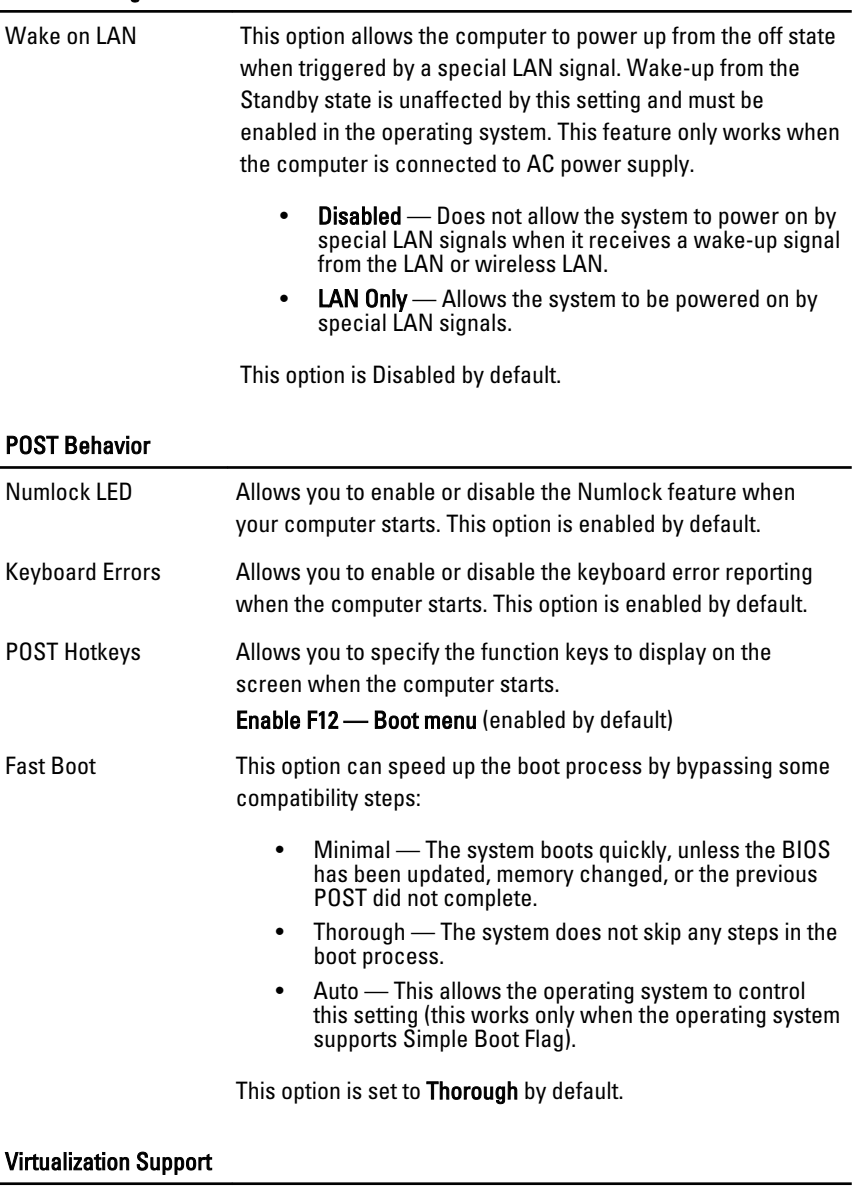

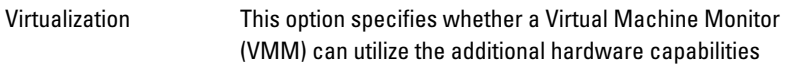

#### Virtualization Support

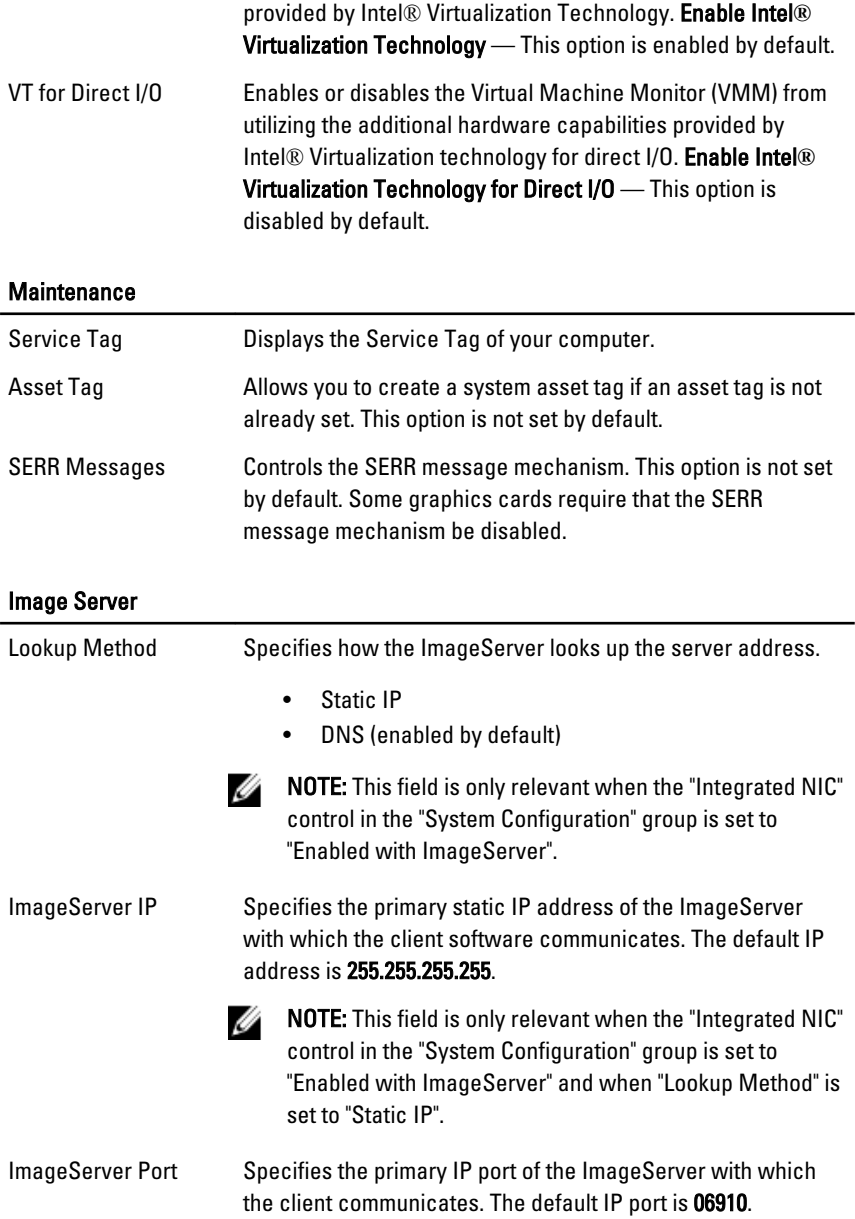

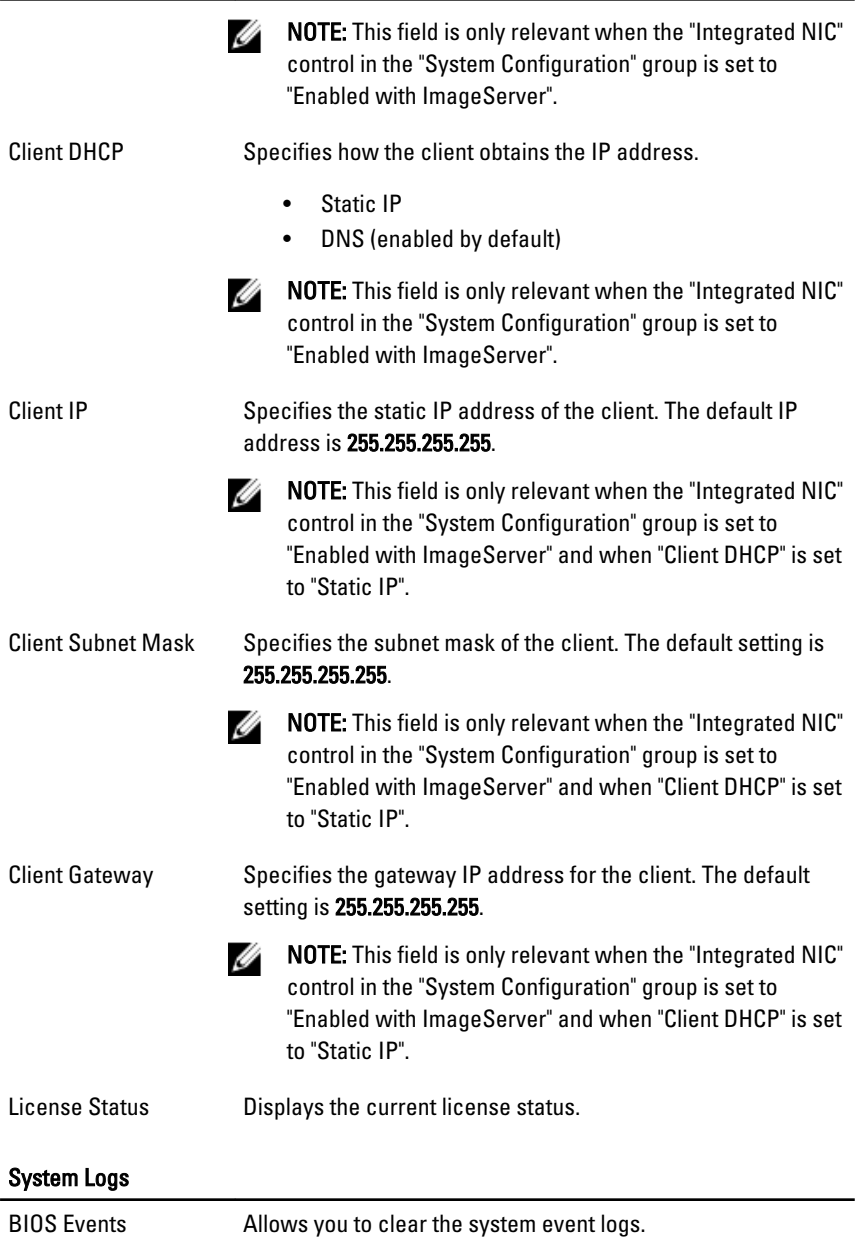

#### System Logs

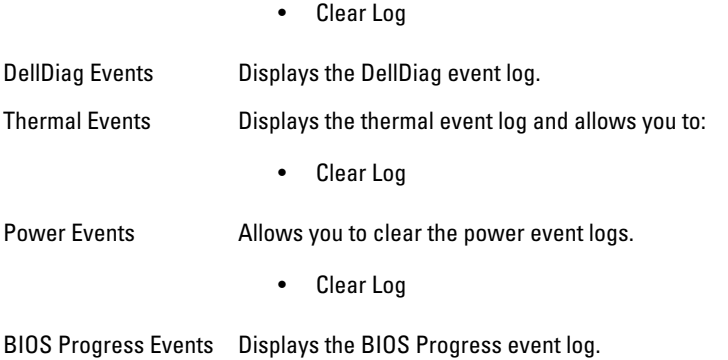
# Troubleshooting

# Diagnostic LEDs

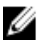

 $\mathbb Z$  NOTE: The diagnostic LEDs only serve as an indicator of the progress through the Power-on Self-Test (POST) process. These LEDs do not indicate the problem that caused the POST routine to stop.

The diagnostic LEDs are located on the front of the chassis next to the power button. These diagnostic LEDs are only active and visible during the POST process. Once the operating system starts to load, they turn off and are no longer visible.

The system now includes pre-POST and POST LEDs in an attempt to help identifying a possible problem with the system easier and more accurate.

Ø

NOTE: The diagnostic lights will blink when the power button is amber or off, and will not blink when it is blue. This has no other significance.

# Diagnostic Light Patterns

LED

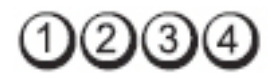

Power Button

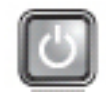

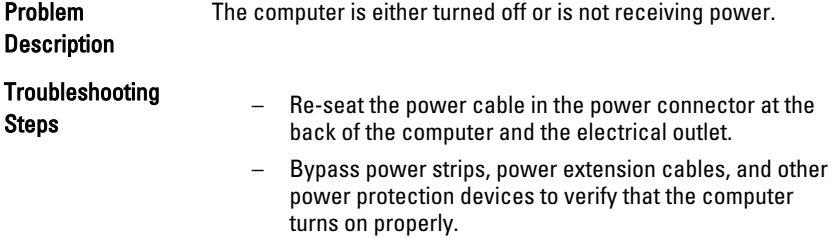

- Ensure that any power strips being used are plugged into an electrical outlet and are turned on.
- Ensure that the electrical outlet is working by testing it with another device, such as a lamp.
- Ensure that the main power cable and front panel cable are securely connected to the system board.

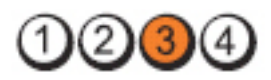

Power Button

LED

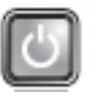

Problem Description A possible system board failure has occurred.

Troubleshooting Steps Unplug the computer. Allow one minute for the power to drain. Plug the computer into a working electrical outlet and press the power button.

LED

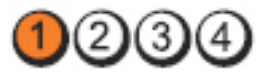

Power Button

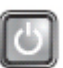

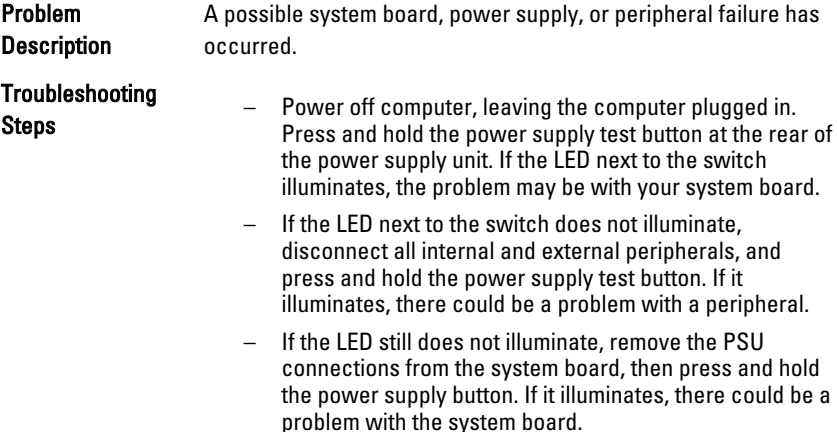

– If the LED still does not illuminate, the problem is with the power supply.

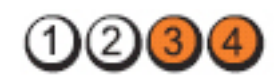

Power Button

LED

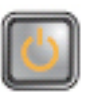

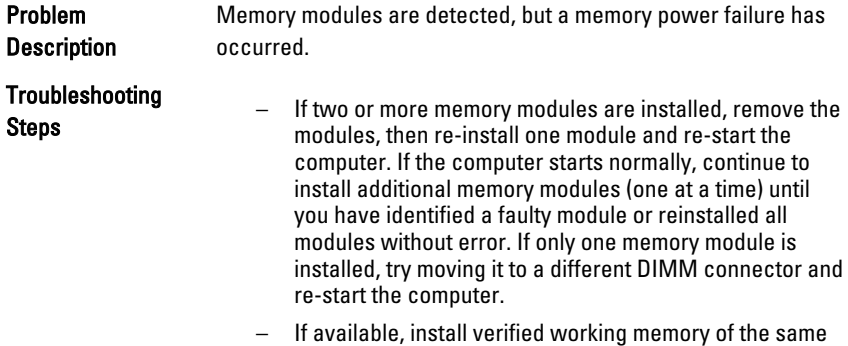

type into your computer.

LED

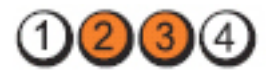

Power Button

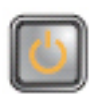

Problem Description BIOS may be corrupt or missing.

Troubleshooting Steps The computer hardware is operating normally but the BIOS may be corrupt or missing.

LED

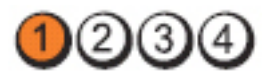

Power Button

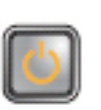

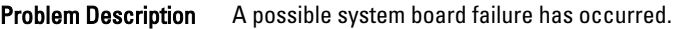

Troubleshooting Steps Remove all peripheral cards from the PCI and PCI-E slots and re-start the computer. If the computer boots, add the peripheral cards back one by one until you find the bad one.

LED

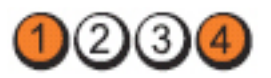

Power Button

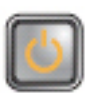

Problem Description Power connector not installed properly.

Troubleshooting Steps Re-seat the 2x2 power connector from the power supply unit.

LED

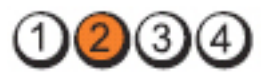

Power Button

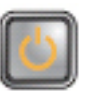

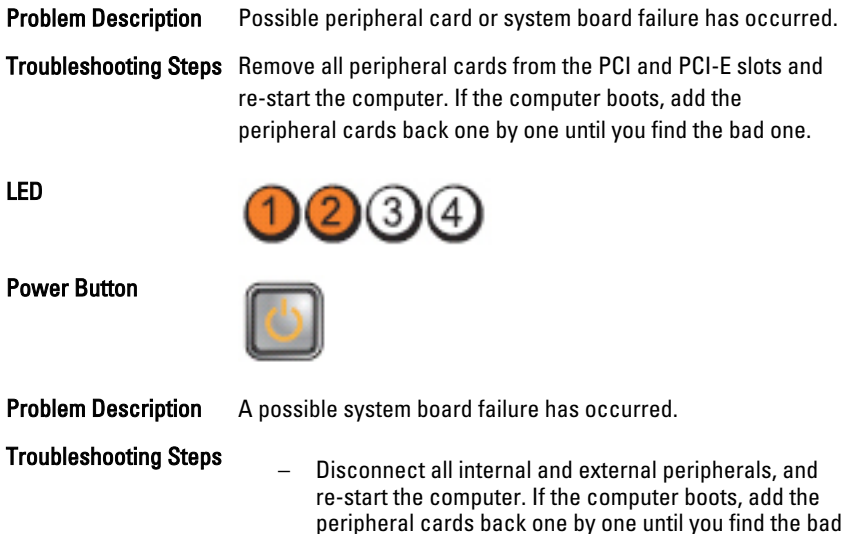

one.

– If the problem persists, the system board is faulty.

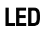

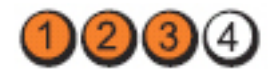

Power Button

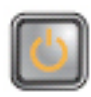

**Problem Description** A possible coin cell battery failure has occurred.

Troubleshooting Steps Remove the coin cell battery for one minute, reinstall the battery, and restart.

LED

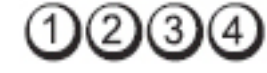

Power Button

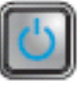

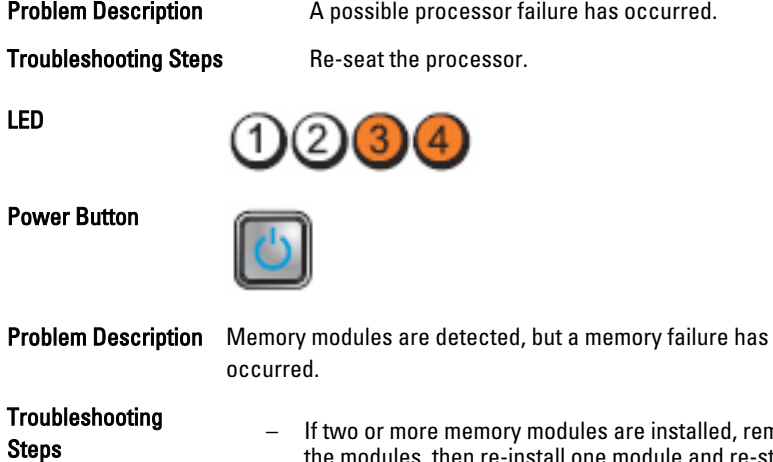

remove the modules, then re-install one module and re-start the computer. If the computer starts normally, continue to install additional memory modules (one at a time) until you have identified a faulty module or reinstalled all modules without error.

– If available, install working memory of the same type into your computer.

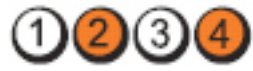

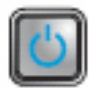

<u> DOOC</u>

**Problem Description** A possible hard drive failure has occurred.

**Troubleshooting Steps** Re-seat all power and data cables.

LED

LED

Power Button

Power Button

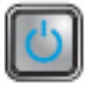

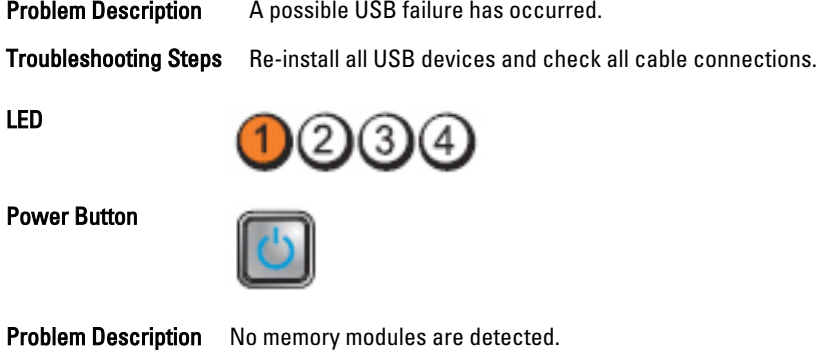

Troubleshooting Steps – If two or more memory modules are installed, remove the modules, then reinstall one module and restart the computer. If the computer starts normally, continue to install additional memory modules (one at a time) until you have identified a faulty module or reinstalled all modules without error.

> If available, install working memory of the same type into your computer.

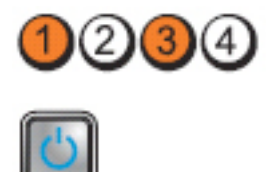

Power Button

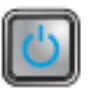

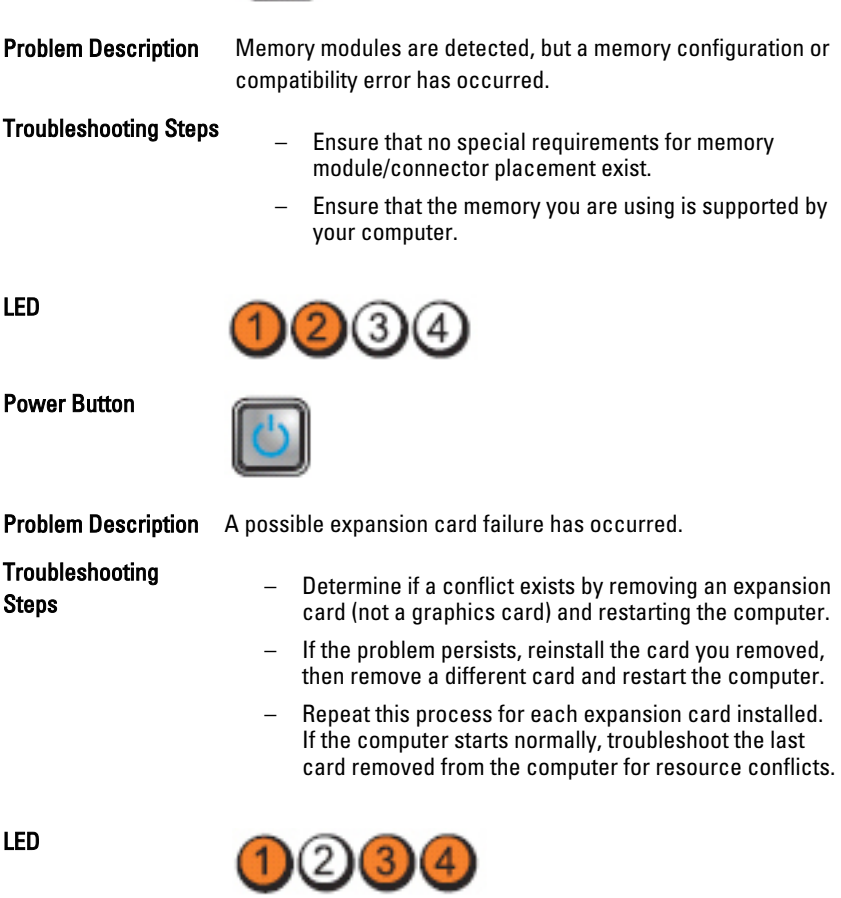

Power Button

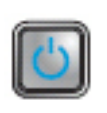

Problem Description A possible system board resource and/or hardware failure has occurred.

LED

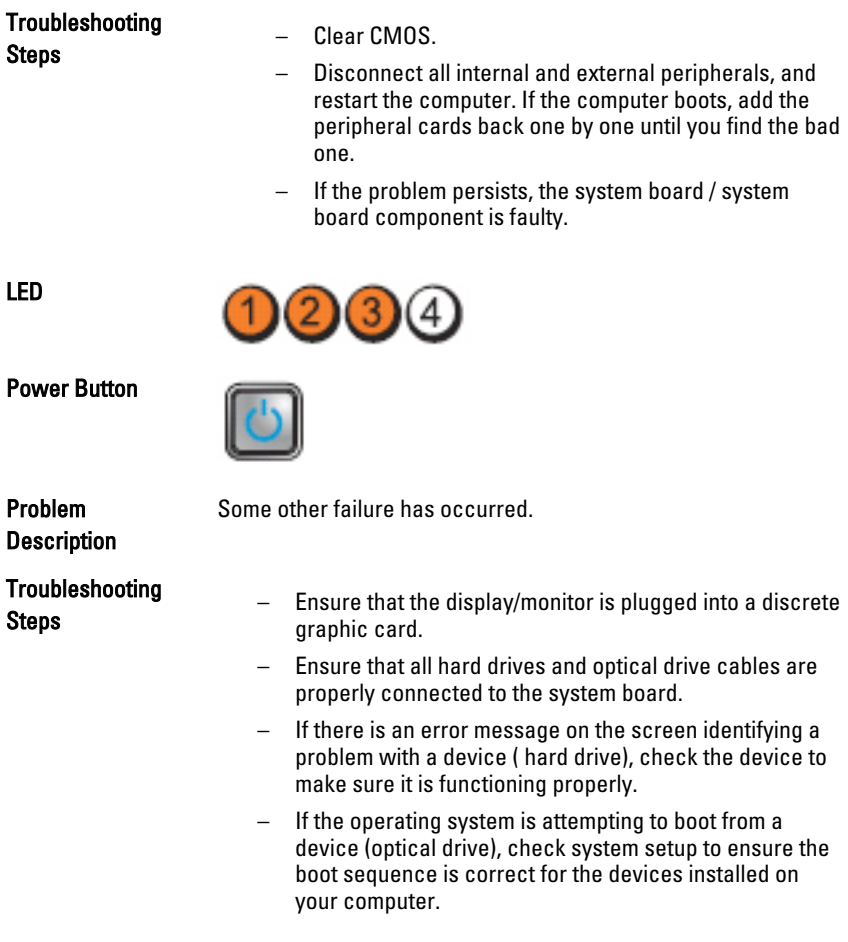

# Beep Codes

The computer can emit a series of beeps during start-up if the display cannot show errors or problems. These series of beeps, called beep codes, identify various problems. The delay between each beep is 300 ms, the delay between each set of beeps is 3 sec, and the beep sound lasts 300 ms. After each beep and each set of beeps, the BIOS should detect if the user presses the power button. If so, BIOS will jump out from looping and execute the normal shutdown process and power system.

Code 1-1-2

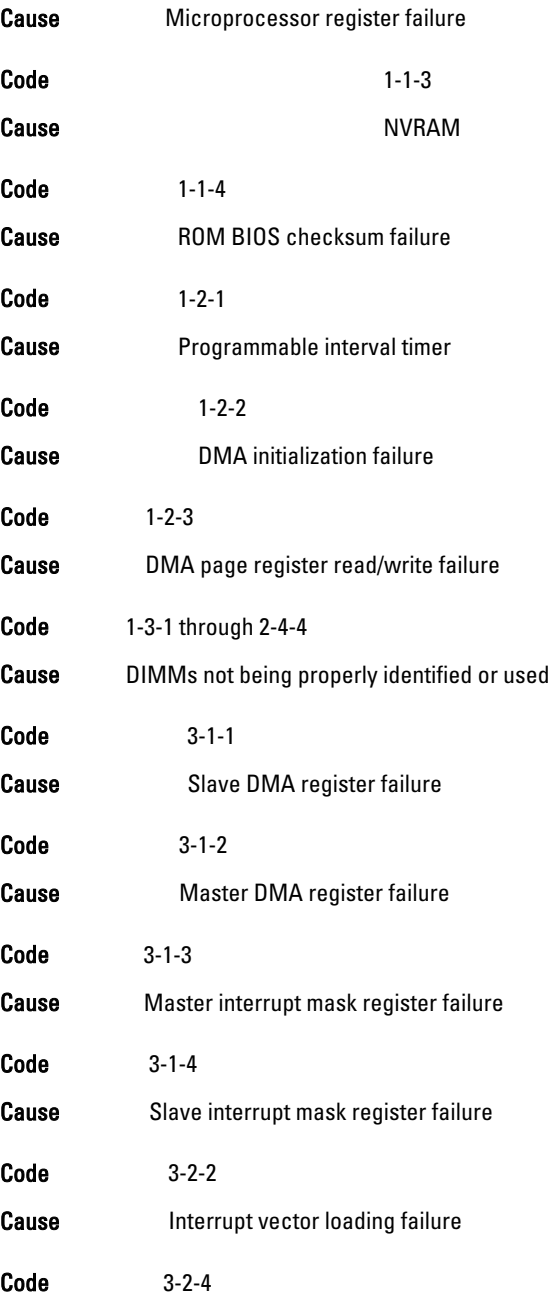

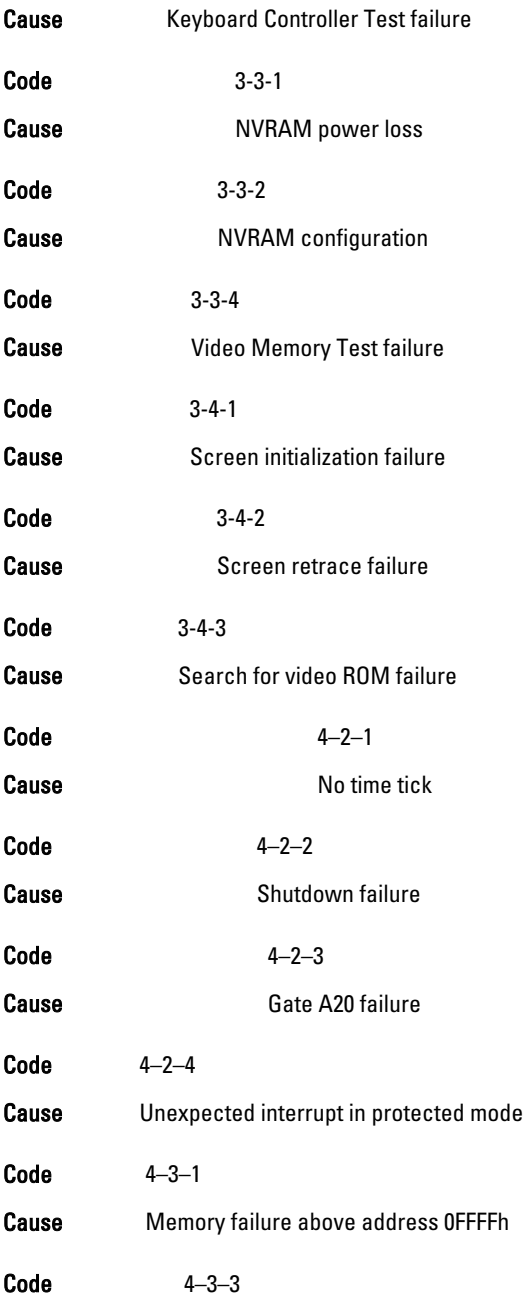

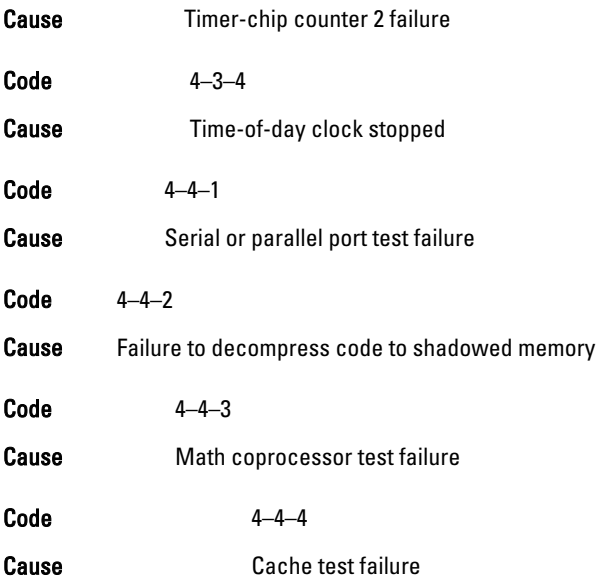

# Error Messages

## Address mark not found

**Description** The BIOS found a faulty disk sector or could not find a particular disk sector.

#### Alert! Previous attempts at booting this system have failed at checkpoint [nnnn]. For help in resolving this problem, please note this checkpoint and contact Dell Technical Support.

**Description** The computer failed to complete the boot routine three consecutive times for the same error. Contact Dell and report the checkpoint code (nnnn) to the support technician

### Alert! Security override Jumper is installed.

**Description** The MFG\_MODE jumper has been set and AMT Management features are disabled until it is removed.

#### Attachment failed to respond

**Description** The floppy or hard drive controller cannot send data to the associated drive.

#### Bad command or file name

**Description** Ensure that you have spelled the command correctly, put spaces in the proper place, and used the correct pathname.

#### Bad error-correction code (ECC) on disk read

**Description** The floppy or hard drive controller detected an uncorrectable read error.

#### Controller has failed

**Description** The hard drive or the associated controller is defective.

#### Data error

**Description** The floppy or hard drive cannot read the data. For the Windows operating system, run the chkdsk utility to check the file structure of the floppy or hard drive. For any other operating system, run the appropriate corresponding utility.

## Decreasing available memory

**Description** One or more memory modules may be faulty or improperly seated. Reinstall the memory modules and, if necessary, replace them.

#### Diskette drive 0 seek failure

**Description** A cable may be loose or the computer configuration information may not match the hardware configuration.

#### Diskette read failure

**Description** The floppy disk may be defective or a cable may be loose. If the drive access light turns on, try a different disk.

#### Diskette subsystem reset failed

**Description** The floppy drive controller may be faulty.

#### Gate A20 failure

**Description** One or more memory modules may be faulty or improperly seated. Reinstall the memory modules and, if necessary, replace them.

### General failure

**Description** The operating system is unable to carry out the command. This message is usually followed by specific information—for example, Printer out of paper. Take the appropriate action to resolve the problem.

#### Hard-disk drive configuration error

Description The hard drive failed initialization.

## Hard-disk drive controller failure

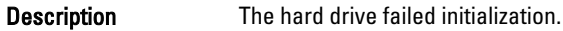

#### Hard-disk drive failure

Description The hard drive failed initialization.

#### Hard-disk drive read failure

**Description** The hard drive failed initialization.

#### Invalid configuration information-please run SETUP program

**Description** The computer configuration information does not match the hardware configuration.

#### Invalid Memory configuration, please populate DIMM1

**Description** DIMM1 slot does not recognize a memory module. The module should be re-seated or installed.

#### Keyboard failure

**Description** A cable or connector may be loose, or the keyboard or keyboard/mouse controller may be faulty.

#### Memory address line failure at address, read value expecting value

**Description** A memory module may be faulty or improperly seated. Reinstall the memory modules and, if necessary, replace them.

#### Memory allocation error

**Description** The software you are attempting to run is conflicting with the operating system, another program, or a utility.

#### Memory data line failure at address, read value expecting value

Description A memory module may be faulty or improperly seated. Reinstall the memory modules and, if necessary, replace them.

#### Memory double word logic failure at address, read value expecting value

**Description** A memory module may be faulty or improperly seated. Reinstall the memory modules and, if necessary, replace them.

#### Memory odd/even logic failure at address, read value expecting value

**Description** A memory module may be faulty or improperly seated. Reinstall the memory modules and, if necessary, replace them

### Memory write/read failure at address, read value expecting value

**Description** A memory module may be faulty or improperly seated. Reinstall the memory modules and, if necessary, replace them.

### Memory size in CMOS invalid

**Description** The amount of memory recorded in the computer configuration information does not match the memory installed in the computer.

### Memory tests terminated by keystroke

**Description** A keystroke interrupted the memory test.

#### No boot device available

**Description** The computer cannot find the floppy disk or hard drive.

#### No boot sector on hard-disk drive

**Description** The computer configuration information in System Setup may be incorrect.

#### No timer tick interrupt

**Description** A chip on the system board might be malfunctioning.

#### Non-system disk or disk error

**Description** The floppy disk in drive A does not have a bootable operating system installed on it. Either replace the floppy disk with one that has a bootable operating system, or remove the floppy disk from drive A and restart the computer.

## Not a boot diskette

**Description** The operating system is trying to boot to a floppy disk that does not have a bootable operating system installed on it. Insert a bootable floppy disk.

### Plug and play configuration error

**Description** The computer encountered a problem while trying to configure one or more cards.

### Read fault

**Description** The operating system cannot read from the floppy or hard drive, the computer could not find a particular sector on the disk, or the requested sector is defective.

### Requested sector not found

**Description** The operating system cannot read from the floppy or hard drive, the computer could not find a particular sector on the disk, or the requested sector is defective.

## Reset failed

**Description** The disk re-set operation failed.

#### Sector not found

**Description** The operating system cannot locate a sector on the floppy or hard drive.

#### Seek error

**Description** The operating system cannot find a specific track on the floppy disk or hard drive.

### Shutdown failure

**Description** A chip on the system board might be malfunctioning.

### Time-of-day clock stopped

**Description** The battery might be dead.

### Time-of-day not set-please run the System Setup program

**Description** The time or date stored in System Setup does not match the computer clock.

#### Timer chip counter 2 failed

**Description** A chip on the system board may be malfunctioning.

#### Unexpected interrupt in protected mode

**Description** The keyboard controller may be malfunctioning or a memory module may be loose.

#### WARNING: Dell's Disk Monitoring System has detected that drive [0/1] on the [primary/secondary] EIDE controller is operating outside of normal specifications. It is advisable to immediately back up your data and replace your hard drive by calling your support desk or Dell.

Description During initial startup, the drive detected possible error conditions. When your computer finishes booting, immediately back up your data and replace your hard drive (for installation procedures, see "Adding and Removing Parts" for your computer type). If no replacement drive is immediately available and the drive is not the only bootable drive, enter System Setup and change the appropriate drive setting to None. Then remove the drive from the computer.

### Write fault

**Description** The operating system cannot write to the floppy or hard drive.

## Write fault on selected drive

**Description** The operating system cannot write to the floppy or hard drive.

#### X:\ is not accessible. The device is not ready

Description The floppy drive cannot read the disk. Insert a floppy disk into the drive and try again.

# **Specifications**

# Technical Specifications

U NOTE: Offerings may vary by region. For more information regarding the

configuration of your computer, click Start  $\bigodot$  (or Start in Windows XP) Help and Support, and then select the option to view information about your computer.

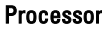

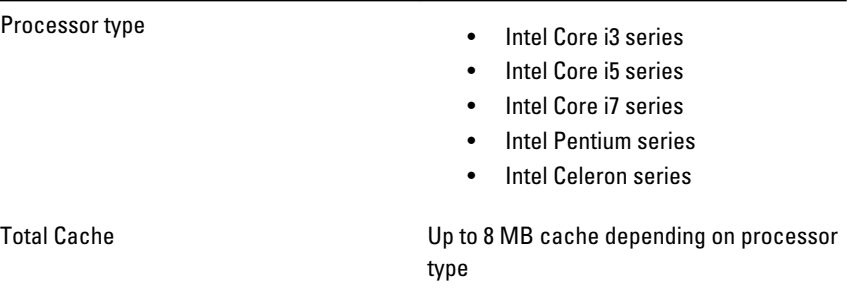

#### Memory

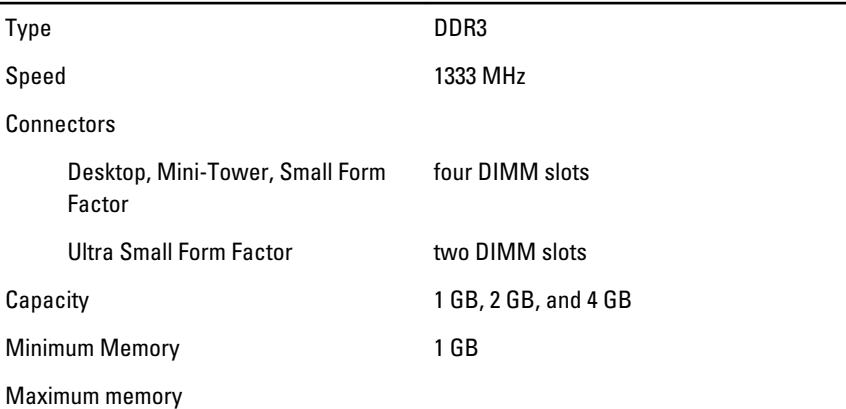

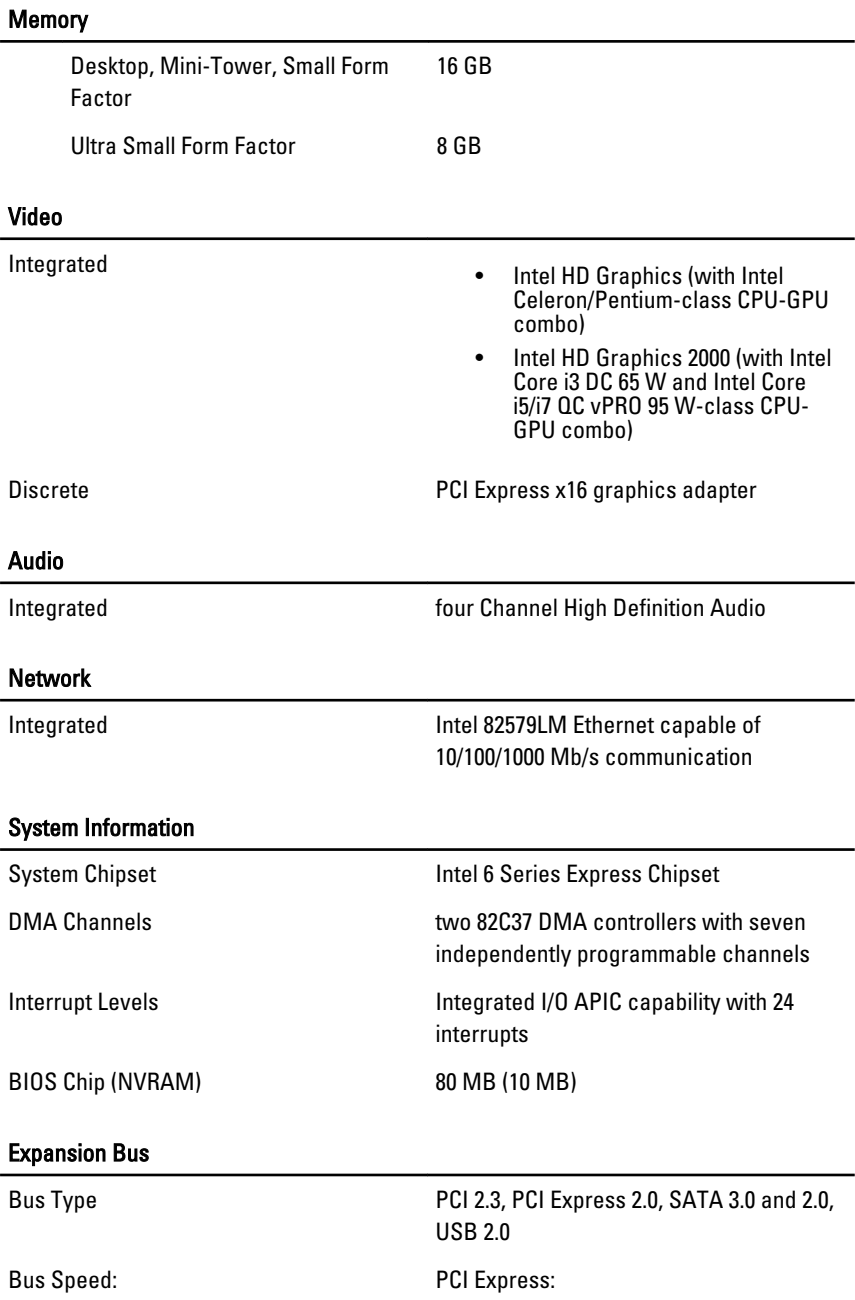

94

Cards

- x1-slot bidirectional speed 500 MB/s
- x16-slot bidirectional speed 16 GB/s

SATA: 1.5 Gbps, 3.0 Gbps, and 6 Gbps

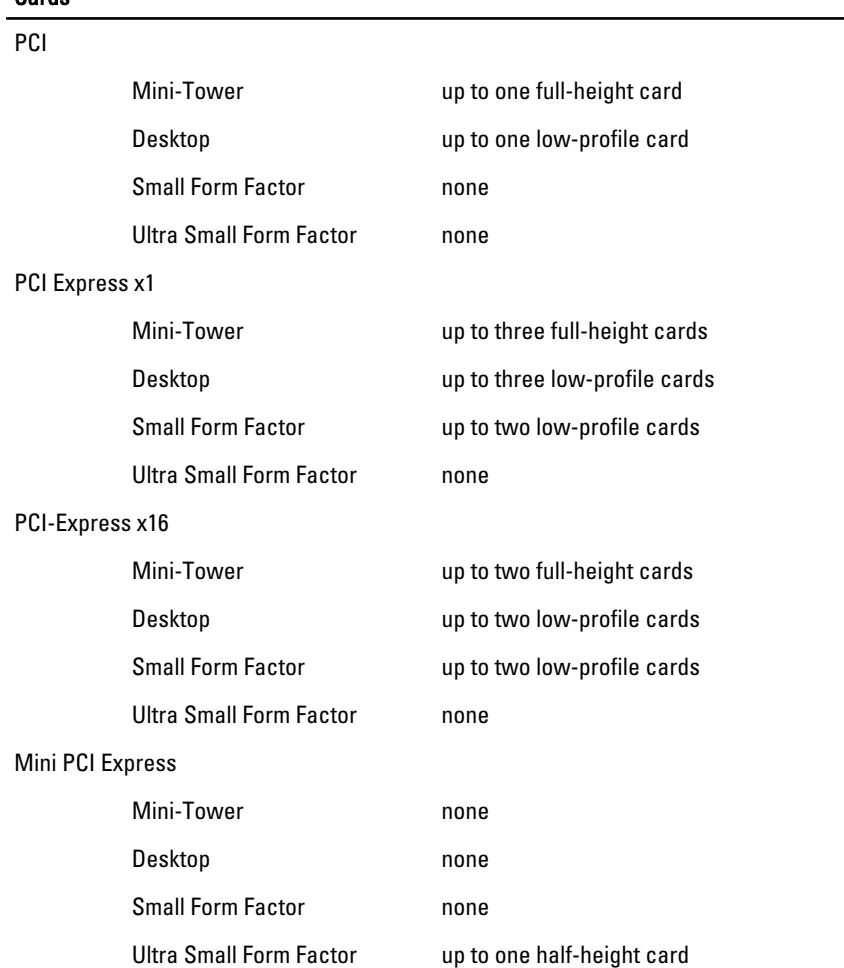

۰

#### Drives

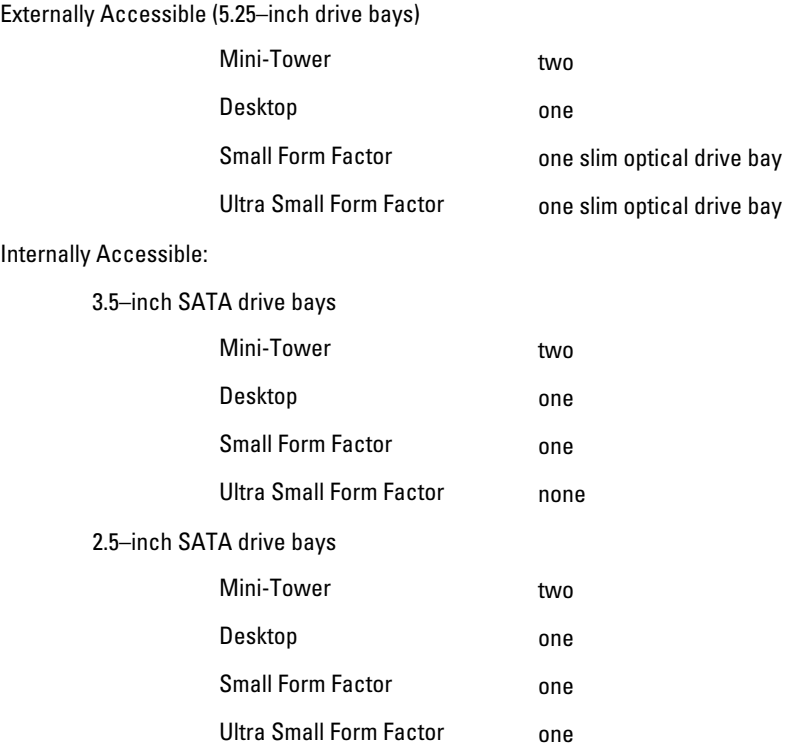

#### External Connectors

Audio:

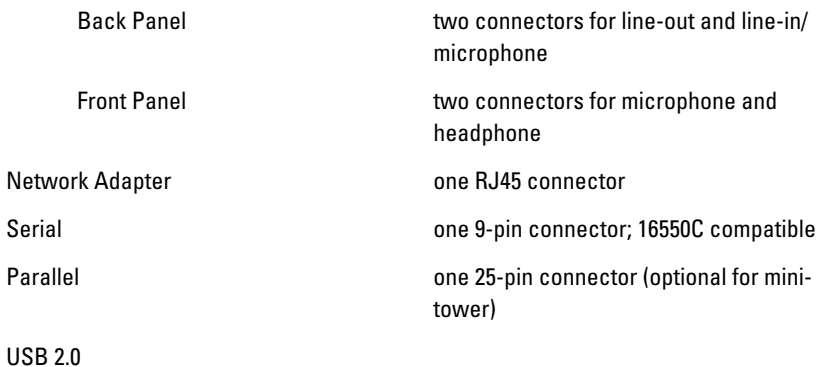

#### External Connectors

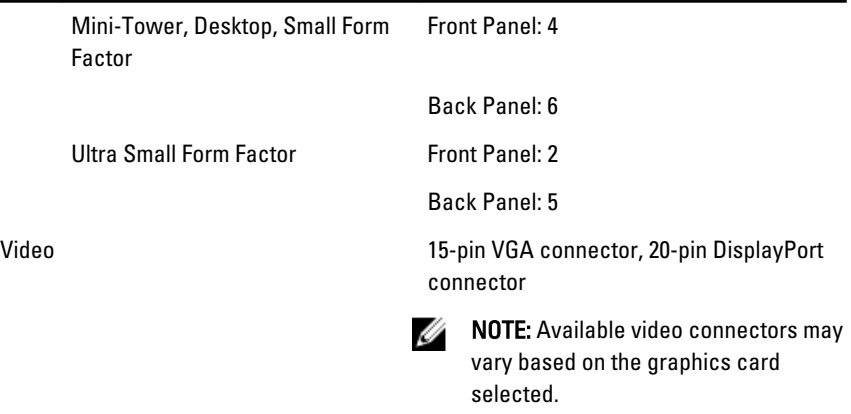

#### System Board Connectors

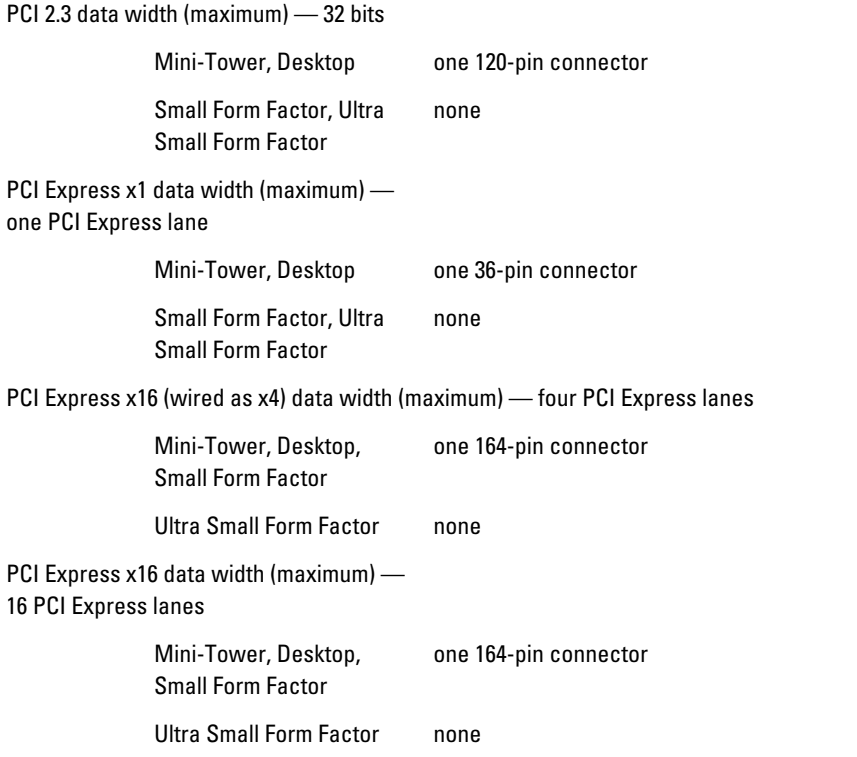

#### System Board Connectors

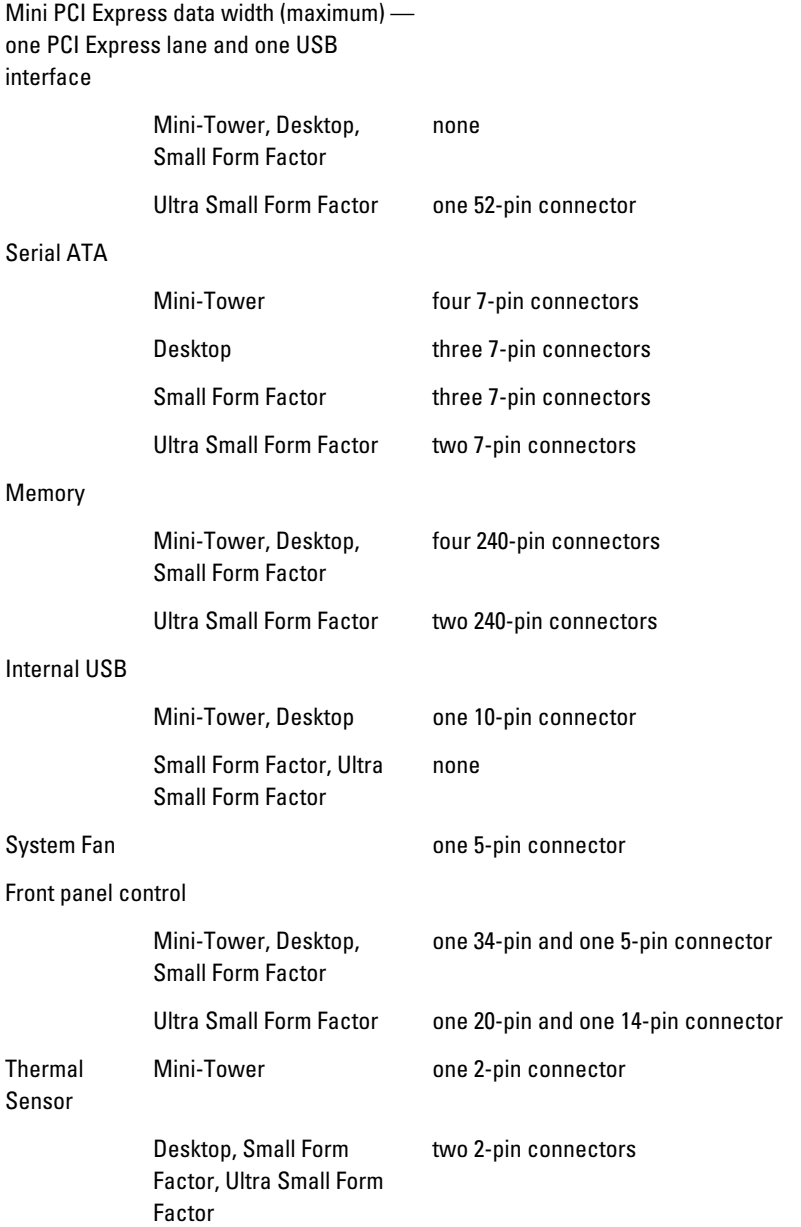

#### System Board Connectors

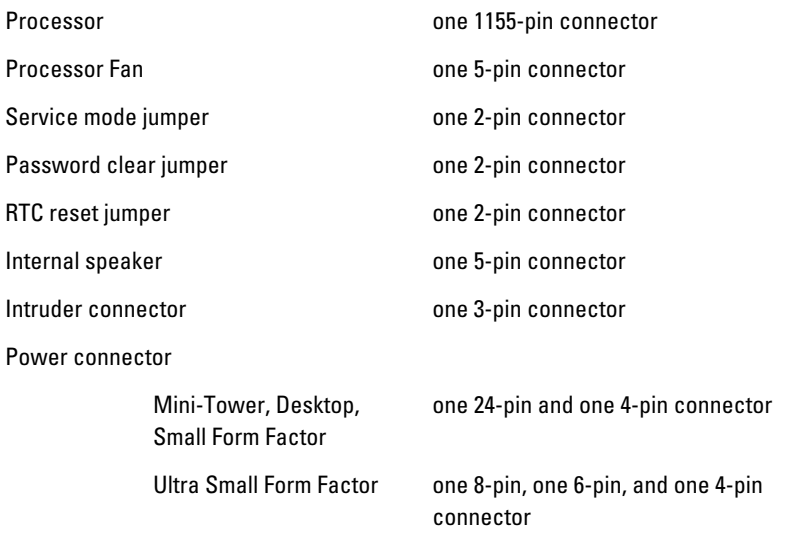

#### Controls and Lights

Front of the computer:

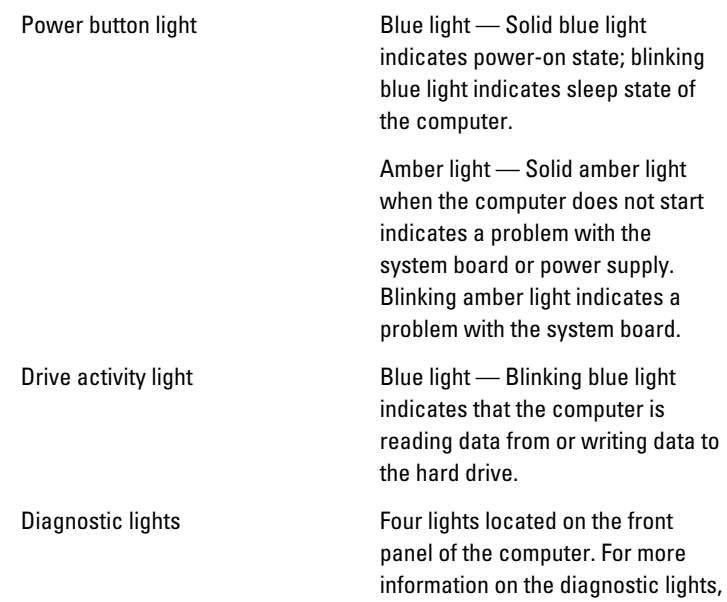

#### Controls and Lights

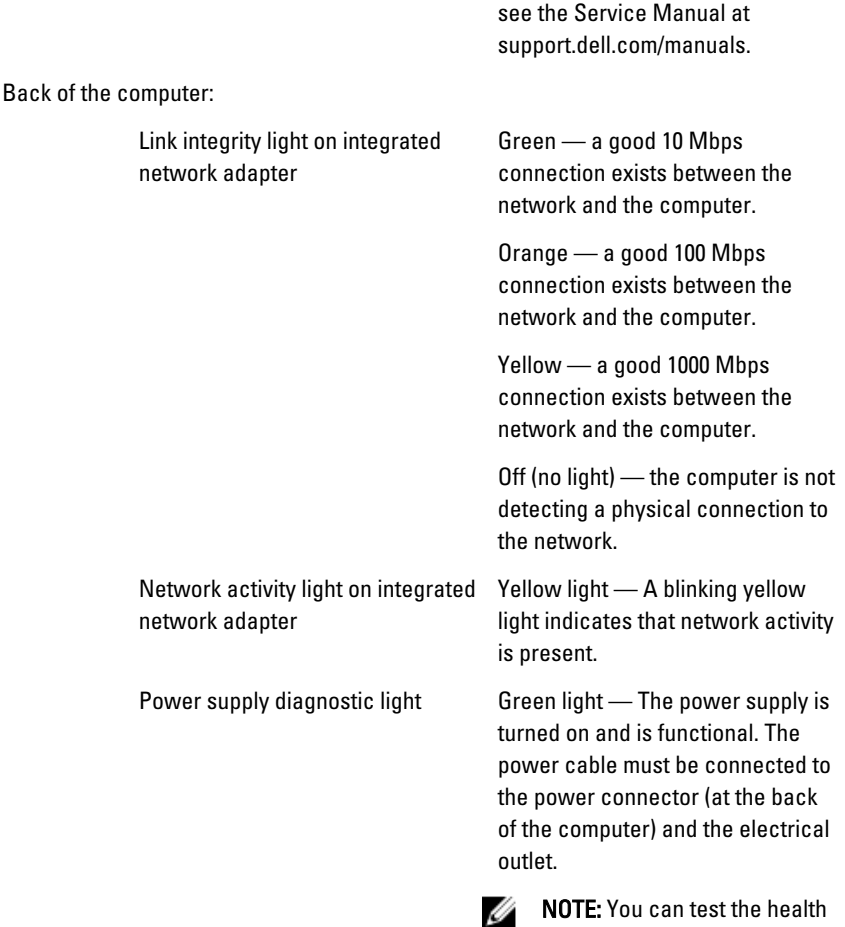

of the power system by pressing the test button. When the system power supply voltage is within specification, the self-test LED lights up. If the LED does not light up, the power supply may be defective. AC power must be connected during this test.

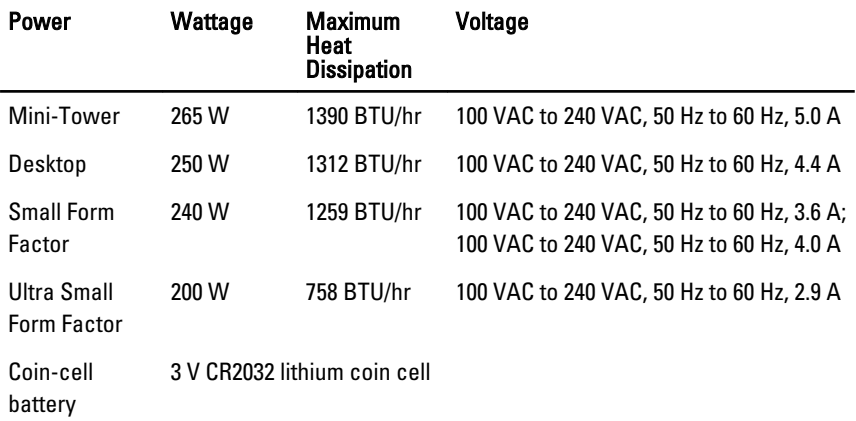

 $\mathscr U$  NOTE: Heat dissipation is calculated by using the power supply wattage rating.

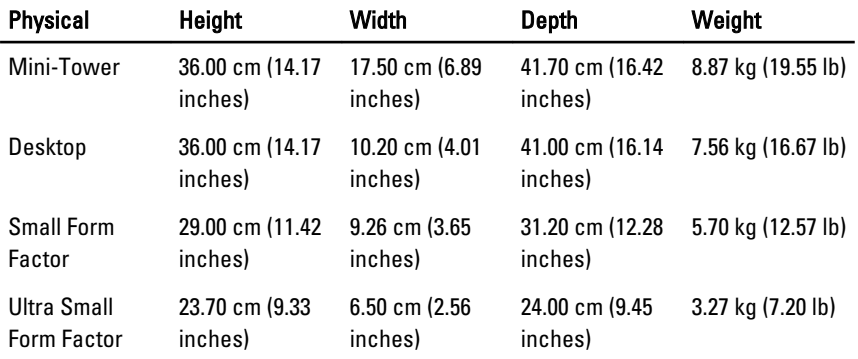

#### Environmental

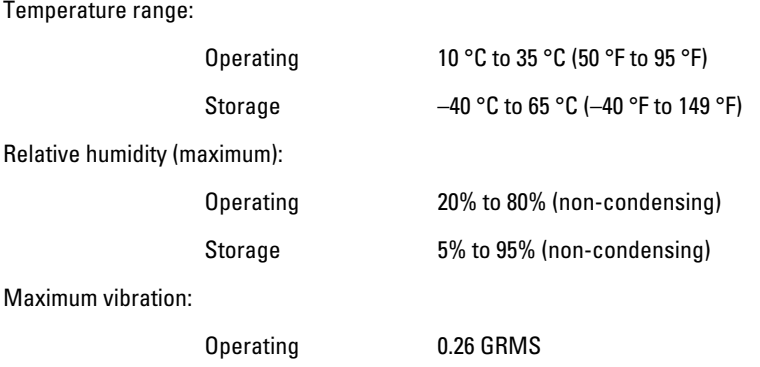

#### Environmental

l,

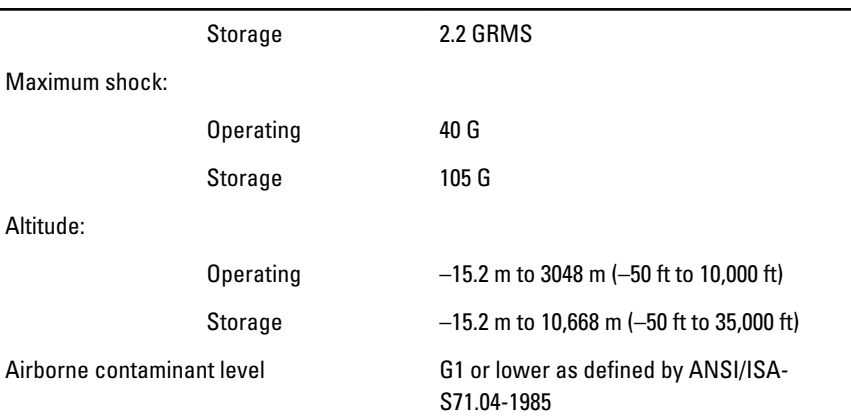

# Contacting Dell

# Contacting Dell

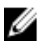

**NOTE:** If you do not have an active Internet connection, you can find contact information on your purchase invoice, packing slip, bill, or Dell product catalog.

Dell provides several online and telephone-based support and service options. Availability varies by country and product, and some services may not be available in your area. To contact Dell for sales, technical support, or customer service issues:

- 1. Visit support.dell.com.
- 2. Select your support category.
- 3. If you are not a U.S. customer, select your country code at the bottom of the page, or select All to see more choices.
- 4. Select the appropriate service or support link based on your need.